### IBM WEBSPHERE ADAPTER FOR JDBC V6.2 – LAB EXERCISE

# **JDBC inbound lab**

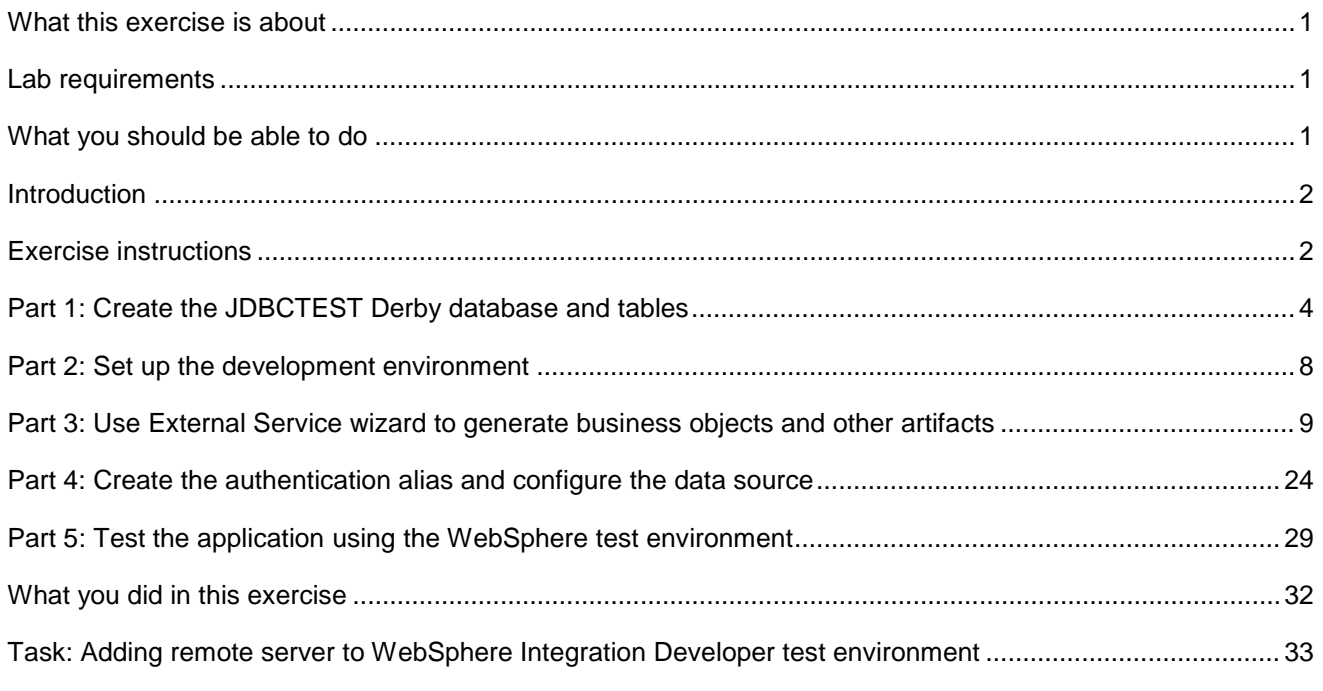

# **What this exercise is about**

 The objective of this lab is to provide you with an understanding of the WebSphere Adapter for JDBC and inbound event processing.

# **Lab requirements**

List of system and software required for the student to complete the lab.

- • WebSphere Integration Developer V6.2 installed
- • WebSphere Process Server V6.2 test environment installed
- • WebSphere Adapter for JDBC V6.2 installed
- $\bullet$ Sample code in the directory C:\Labfiles62\JDBC (Windows) or /tmp/LabFiles62/JDBC (Linux)

# **What you should be able to do**

At the end of this lab you should be able to:

• Install and deploy the Adapter for JDBC and integrate it into an SCA application for use with inbound event processing.

# **Introduction**

 This lab introduces you to the WebSphere Adapter for JDBC and the processing of inbound events that have occurred in a database table. It uses a JDBCTEST Derby database along with a CUSTOMER table for user data and a WBIA\_JDBC\_EVENTSTORE table to record events. In the lab, you will import the JDBC Adapter into WebSphere Integration Developer and run the External Service wizard to input connection information, create a service description, and discover objects existing in the specified table. You will then assemble an SCA application, wiring together a Java component and the EIS export file. In the Java component, you will add implementations for create, update and delete methods.

 Before working with the adapter, you will first add a record to the CUSTOMER table, creating a create event. The create trigger runs, inserting a record for that event into the event store table. The event has occurred and is now waiting in the table for the JDBCTestInbound application to start and the JDBC Adapter to start polling for events. To test the inbound application, you will use the WebSphere Process Server Test Environment.

# **Exercise instructions**

 Some instructions in this lab may be Windows operating-system specific. If you plan on running the lab on an operating-system other than Windows, you will need to run the appropriate commands, and use appropriate files (.sh or .bat) for your operating system. The directory locations are specified in the lab instructions using symbolic references, as follows:

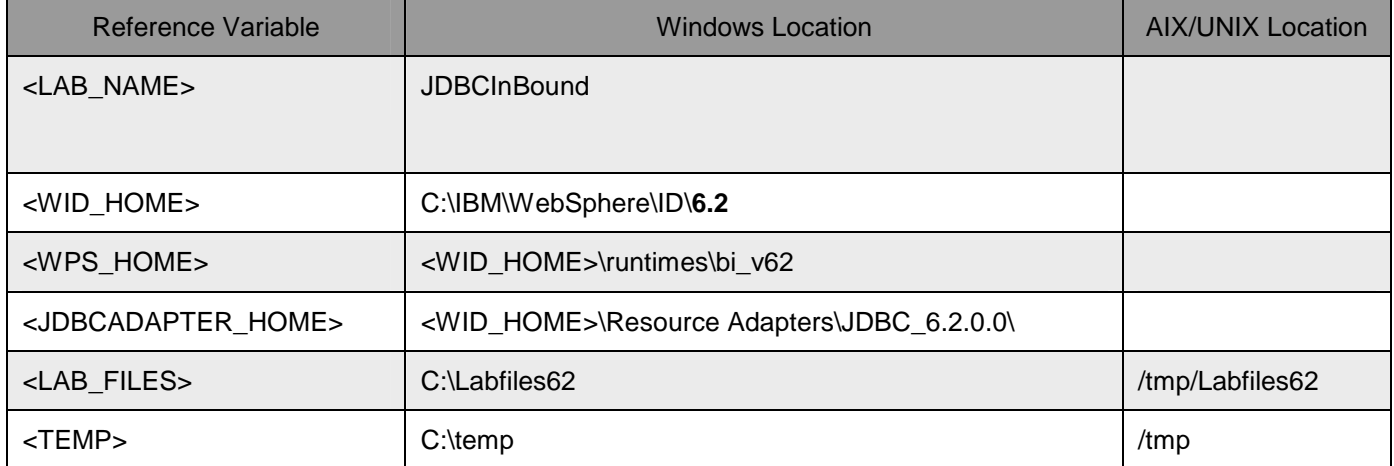

 **Windows users' note**: When directory locations are passed as parameters to a Java program such as EJBdeploy or wsadmin, it is necessary to replace the backslashes with forward slashes to follow the Java convention. For example, replace C:\LabFiles62\ with C:/LabFiles62/

 Note that the previous table is relative to where you are running WebSphere Integration Developer. The following table is related to where you are running remote test environment:

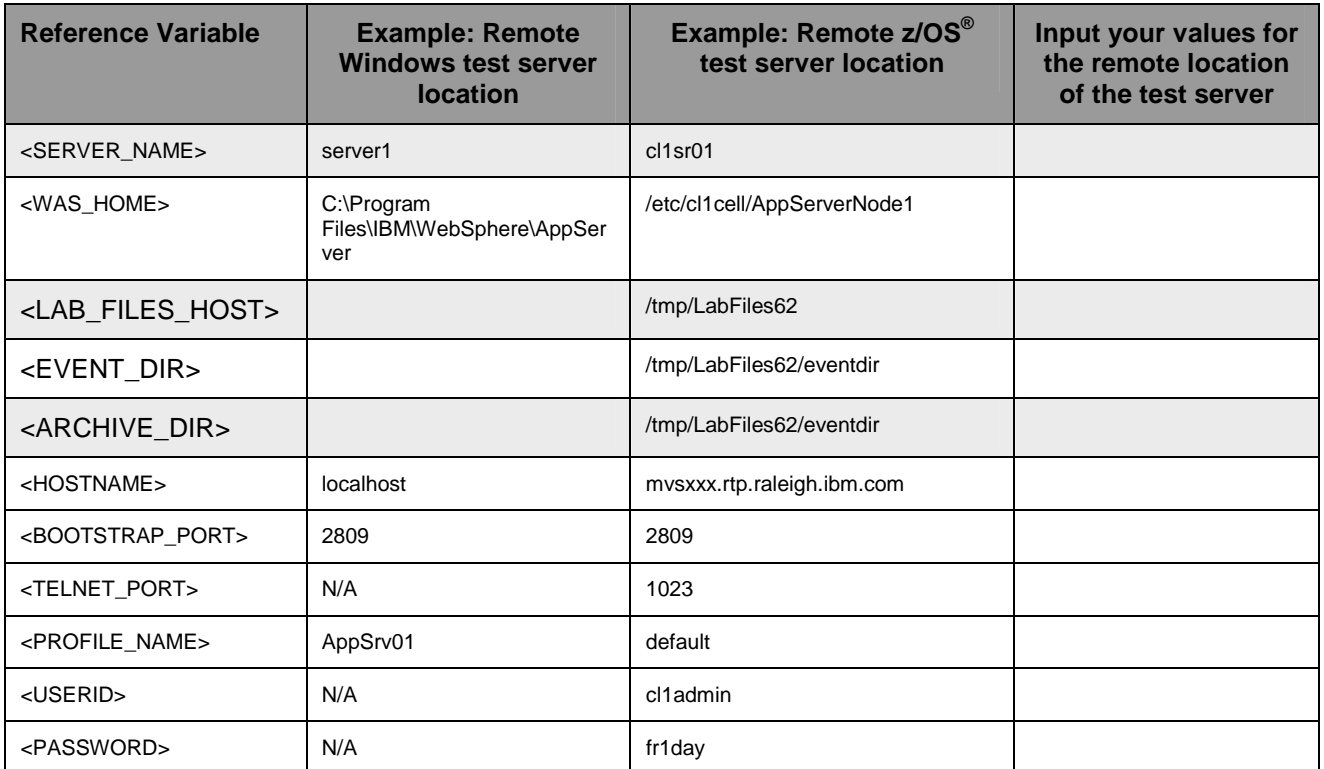

 **environment**". Instructions for using a remote testing environment, such as z/OS®, AIX® or Solaris, can be found at the end of this document, in the section "**Task: Adding remote server to WebSphere Integration Developer test** 

## **Part 1: Create the JDBCTEST Derby database and tables**

 In this part you will create the JDBCTEST database along with the CUSTOMER table for user data and the WBIA\_JDBC\_EVENTSTORE table for recording events. You will also add triggers to the CUSTOMER table that will fire whenever create, update, or deletes occur to the CUSTOMER table, inserting a record into the event table. To cause an event, you will create at least one record in the CUSTOMER table. This will fire the trigger for the create operation, which will add a record to the WBIA\_JDBC\_EVENTSTORE.

 **If you are using a remote testing environment on z/OS**, you should create the Derby databases on your Windows machine and then FTP the data files to the z/OS environment. Be sure to upload the files in the /log and /seg0 directories in binary format, and the "service.properties" file in ASCII format. The lab uses a directory on the host called /tmp/LabFiles62/DerbyDB. Also be sure to use the CHMOD command to change all the files to 777.

 $\overline{1}$ . Start Derby ij command

 Note: The Derby embedded driver that is being used in the lab, supports a connection from only one JVM at a time. You can have either the server running and connected to the JDBCTEST database, or the third-party GUI tool connected to the JDBCTEST database; but not both at the same time.

 \_\_ a. Open a command prompt window, navigate to the following subdirectory, and run Derby's interactive JDBC scripting tool.

<WPS\_HOME>\derby\bin\embedded>ij

- $2.$  already completed the JDBCOutbound lab, the database, tables, and triggers are the same. You can skip to step7, where you add records to the CUSTOMER table. Using the command line, create the JDBCTEST database if it does not already exist. If you have
	- \_\_ a. Type in the following script to create JDBC database as user '**Wbidemo'** and password '**Wbi15Demo1'** in the Console view.

connect 'jdbc:derby:databases\JDBCTEST;create=true;user=Wbidemo;password=Wbi15Demo1';

```
:\IBM\1124\WID62\runtimes\bi_v62\derby\bin\embedded>ij
 version 10.1
  connect 'jdbc:derby:databases\JDBCTEST;create=true;user=WBIdemo;password=WBI
 emo1';
```
 $\mathcal{R}$  table for recording events. Enter SQL to create two tables: CUSTOMER table for user data and WBIA\_JDBC\_EVENTSTORE

 **NOTE:** For your convenience, the following SQL code snippets can be found in **<LAB\_FILES>\JDBC\snippets\CUSTOMERSQL.txt** 

\_\_ a. Paste the following into the command window:

```
 
CREATE TABLE CUSTOMER
(
      pkey VARCHAR(10) NOT NULL PRIMARY KEY,
      LName VARCHAR(20),
      FName VARCHAR(20),
      ccode VARCHAR(10)
);
```
2009 April, 03

1BM WebSphere Adapter for JDBC V6.2 – Lab exercise **Page 4 of 35** Page 4 of 35

ij> CREATE TABLE CUSTOMER pkey VARCHAR(10) NOT NULL PRIMARY KEY, LName UARCHAR(20), ccode VARCHAR(10) rows inserted/updated/deleted

4. Create the WBIA\_JDBC\_EVENTSTORE table and create the primary key.

 **NOTE:** For your convenience, the following SQL code snippets can be found in two locations: **<LAB\_FILES>\JDBC\snippets\EVENTSTORESQL.txt** or **<JDBCADAPTER\_HOME>\Scripts** 

```
 
__ a. Create the WBIA_JDBC_EVENTSTORE table by pasting the following into the SQL window: 

CREATE TABLE WBIA_JDBC_EventStore
            (
                  event_id INTEGER NOT NULL GENERATED ALWAYS AS IDENTITY (START

WITH 1, INCREMENT BY 1) PRIMARY KEY,
                 xid VARCHAR(200),
                 object_key VARCHAR(80) NOT NULL,
                  object_name VARCHAR(40) NOT NULL,
                 object_function VARCHAR(40) NOT NULL,
                  event_priority INTEGER NOT NULL,
                 event time TIMESTAMP default CURRENT TIMESTAMP NOT NULL,
                 event_status INTEGER NOT NULL,
                  connector ID VARCHAR(40),
                  event comment VARCHAR(100)
            );
   ij> CREATE TABLE WBIA_JDBC_EventStore
                          START WITH 1, INCREMENT
                           event_status INTEGER NOT NULL,<br>connector_ID UARCHAR(40),
                           event_comment UARCHAR(100)
     rows inserted/updated/deleted
```
5. Create triggers on the CUSTOMER database for create, update, and delete events.

 **NOTE:** For your convenience, the following SQL code snippets can be found in two locations: **<LAB\_FILES>\JDBC\snippets\CUSTOMERTRIGGERSQL.txt** or **<JDBCADAPTER\_HOME>\Scripts** 

 \_\_ a. Paste the following into the SQL window: CREATE TRIGGER event\_create AFTER INSERT ON CUSTOMER REFERENCING NEW AS N FOR EACH ROW MODE DB2SQL INSERT INTO wbia\_jdbc\_eventstore (object\_key, object\_name, object\_function, event\_priority, event\_status, connector\_ID)

1BM WebSphere Adapter for JDBC V6.2 - Lab exercise Page 5 of 35

 VALUES (N.pkey, 'WbidemoCustomerBG', 'Create', 1, 0, '001'); \_\_ b. Paste the following into the command window: CREATE TRIGGER event\_udpate AFTER UPDATE ON CUSTOMER REFERENCING NEW AS N FOR EACH ROW MODE DB2SQL INSERT INTO wbia\_jdbc\_eventstore (object\_key, object\_name, object\_function, event\_priority, event\_status, connector\_ID) VALUES (N.pkey, 'WbidemoCustomerBG', 'Update', 1, 0, '001'); \_\_ c. Paste the following into the command window: CREATE TRIGGER event\_delete AFTER DELETE ON CUSTOMER REFERENCING OLD AS O FOR EACH ROW MODE DB2SQL INSERT INTO wbia\_jdbc\_eventstore (object\_key, object\_name, object\_function, event\_priority, event\_status, connector\_ID) VALUES (O.pkey, 'WbidemoCustomerBG', 'Delete', 1, 0, '001'); - 0 **Command Prompt - ij** × event\_comment UARCHAR(100)  $\blacktriangle$ p'rows inserted/updated/deleted<br>ij> CREATE TRIGGER event\_create<br>AFTER INSERT ON CUSTOMER REFERENCING NEW AS N<br>FOR EACH ROW MODE DB2SQL FOR EACH FOW MODE DE2SQL<br>
INSERT INTO whis jdb \_eventstore (object\_key, object\_name, object\_function, even<br>
t\_priority, event\_status,connector\_ID)<br>
UALUES (N.pkey, 'Db2adminCustomerBG', 'Create', 1, 0,'001');<br>
0 rows inser t\_priority, event\_status,connector\_ID)<br>UALUES (O.pkey, 'Db2adminCustomerBG', 'Delete', 1, 0,'001');<br>0 rows inserted/updated/deleted

\_\_\_\_ 6. From command window, create a record in the CUSTOMER Table.

 \_\_ a. Type the following into command window. This will add three entries to the CUSTOMER table by typing in values for **PKEY, LNAME, FNAME, and CCODE**. Specify key (**10, 20, 30**) LNAME  (**Johnson, Smith, Walker),** FNAME (**Jerry, John, Jane),** and CCODE (**Office, Office, Office)**  respectively.

```
 
INSERT INTO CUSTOMER VALUES

('10', 'Johnson', 'Jerry', 'Office');

INSERT INTO CUSTOMER VALUES

('20', 'Smith', 'John', 'Office');

INSERT INTO CUSTOMER VALUES

('30', 'Walker', 'Jane', 'Office');
```
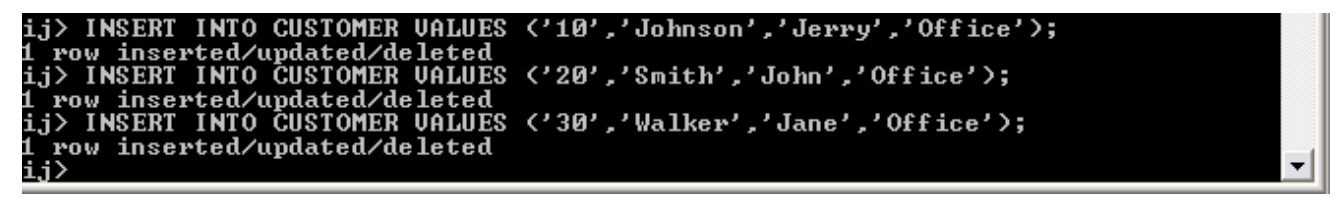

 \_\_ b. Verify that the WBIA\_JDBC\_EVENTSTORE now has same number of event records for the customer records just created.

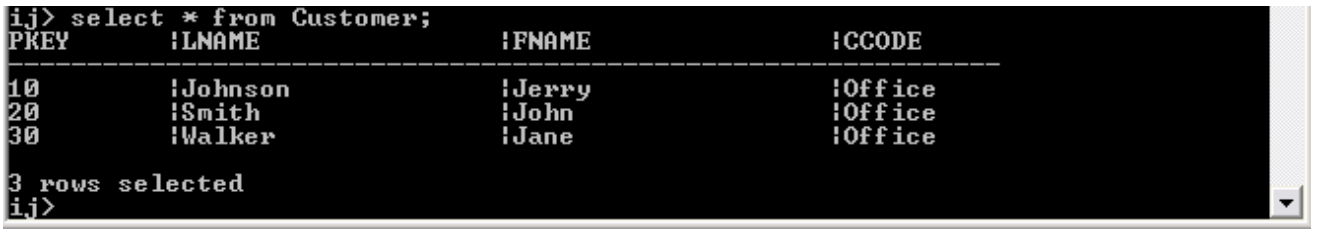

1) Retrieve data from Customer table

#### 2) Retrieve data from WBIA\_JDBC\_EVENTSTORE.

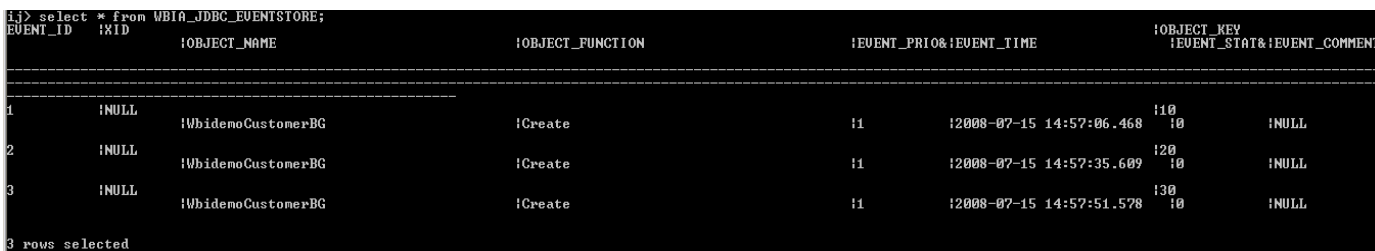

\_\_ c. Disconnect and exit the ij command window

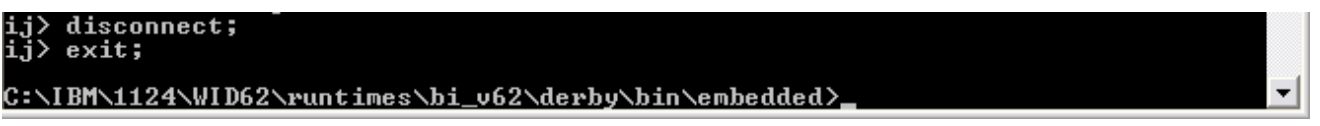

 Note: You must exit the ij command window, before starting the server as the Derby "embedded" database driver used in this lab allows for only one JVM connection at a time.

 Remember that if you will be using a remote test environment for this lab, you need to FTP the Derby database files to the remote system, as explained at the beginning of this section.

### **Part 2: Set up the development environment**

 In this part, you will start WebSphere Integration Developer, using a new workspace, and set up the WebSphere Process Server to be used as the WebSphere Test Environment (WTE).

- \_\_\_\_ 7. Start WebSphere Integration Developer V6 with a new workspace.
	- \_\_ a. From the start menu select **Start > Programs > IBM Software Development Platform > IBM WebSphere Integration Developer 6.2> IBM WebSphere Integration Developer V6.2**
	- \_\_ b. When prompted enter **<LAB\_FILES>\JDBC\inbound\** for your workspace and click **OK**

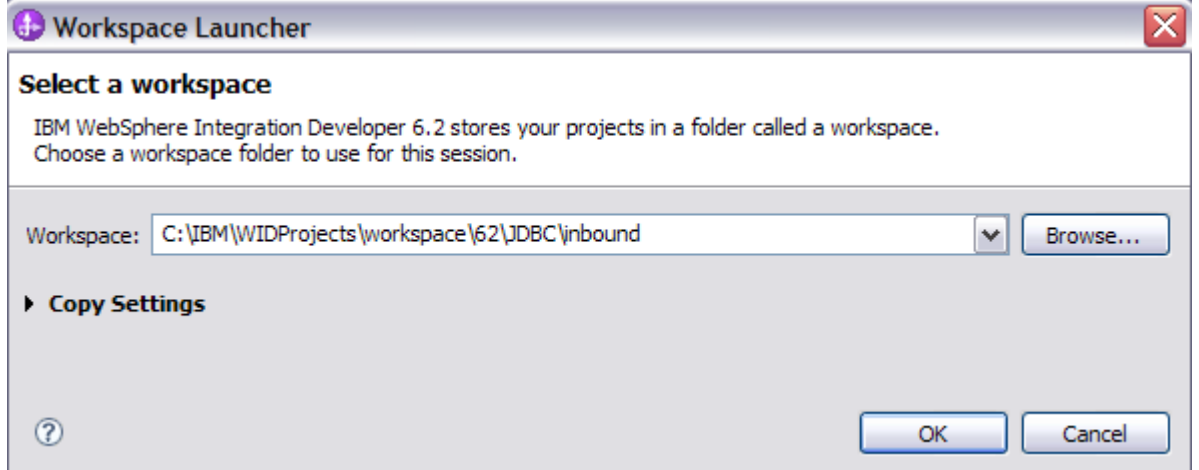

\_\_ c. When WebSphere Integration Developer V6.2 opens, close the **Welcome page** 

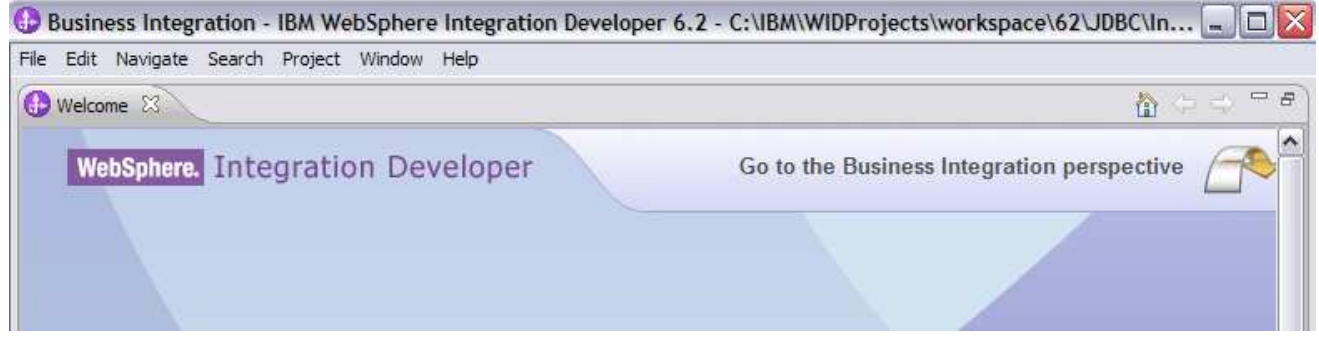

# <span id="page-8-0"></span> **Part 3: Use External Service wizard to generate business objects and other artifacts**

 In this part you will run External Service to discover objects and create the necessary SCA artifacts, and assemble into an SCA application.

 **NOTE: If you are using a remote test environment on z/OS,** you will need to enable your Derby database for network access using the following steps:

On the host, login to the system using telnet.

 In order to allow connections to the network server, you need to edit the /<WPS\_HOME>/cloudscape/db2j.properties file. Delete the '#' (pound sign) to uncomment the following line:\*\*

db2j.drda.host=0.0.0.0

Navigate to /<WPS\_HOME>/derby/bin/networkServer

Issue the command **./startNetworkServer.sh** 

 Keep this telnet window open during the next few steps; this window will show when a connection has been successfully made from WebSphere Integration Developer to the database server.

 **\*\*NOTE** that there are security concerns with enabling the network server for Derby in this manner – read the information in the db2j.properties file regarding these security concerns to determine if your installation will allow for the use of the network server for Derby. If not, you can continue through the lab using the integrated test client in WebSphere Integration Developer instead of your remote test environment.

 $\overline{1}$ . project will be created for you during this process. In the Business Integration Perspective, run the External Service wizard. A Business Integration

 \_\_ a. From the top Menu bar, select **Window > Open Perspective > Other … > Business Integration (default)** click **OK** 

 $2.$  opens an External Service wizard that helps you obtain a service which establishes connectivity with other systems. The wizard provides four connectivity options – Adapters, Java, Registers, and \_\_\_\_ 2. From within the Business Integration Perspective, select **File > New > External Service**. This Messaging

\_\_ a. Expand **Adapters,** select **JDBC,** and click **Next** 

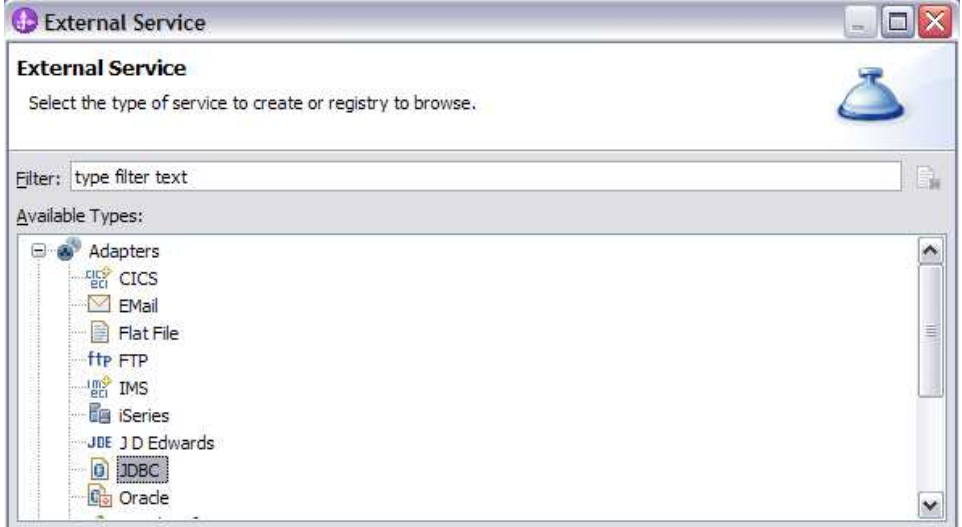

 $3.$ \_\_\_\_ 3. Highlight **IBM WebSphere Adapter for JDBC (IBM: 6.2.0.0)** and click **Next** 

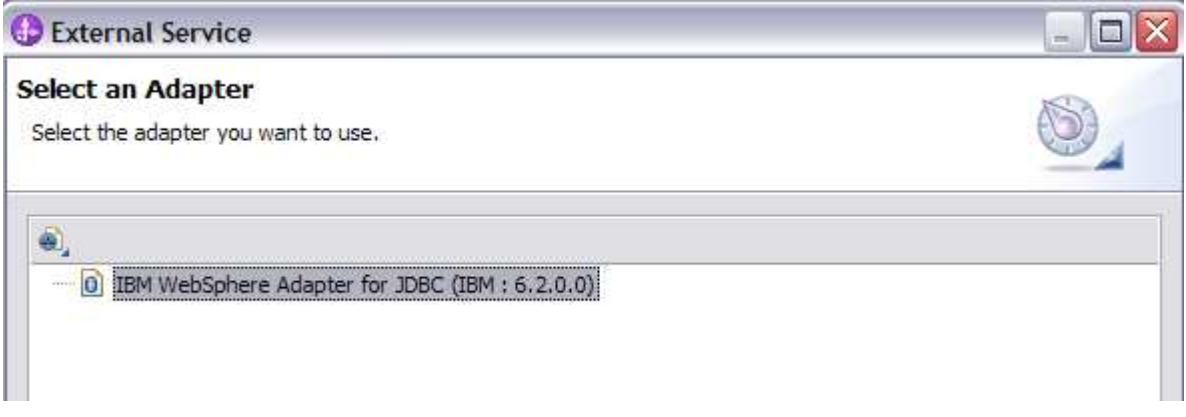

 $-4.$ Adapter Import screen:

 In this step, you will import a connector resource adapter archive from the file system into your WebSphere Integration Developer workspace. The adapter RAR file already exists under **<JDBCADAPTER\_HOME**>.

- \_\_ a. The default Connector file is selected which is shipped along with WebSphere Integration Developer
- \_\_ b. Accept the default name for Connector project, **CWYBC\_JDBC**. You can change it to any other name, but for this lab, you can leave the default name.
- \_\_ c. For Target server, ensure that **WebSphere Process Server v6.2** is selected

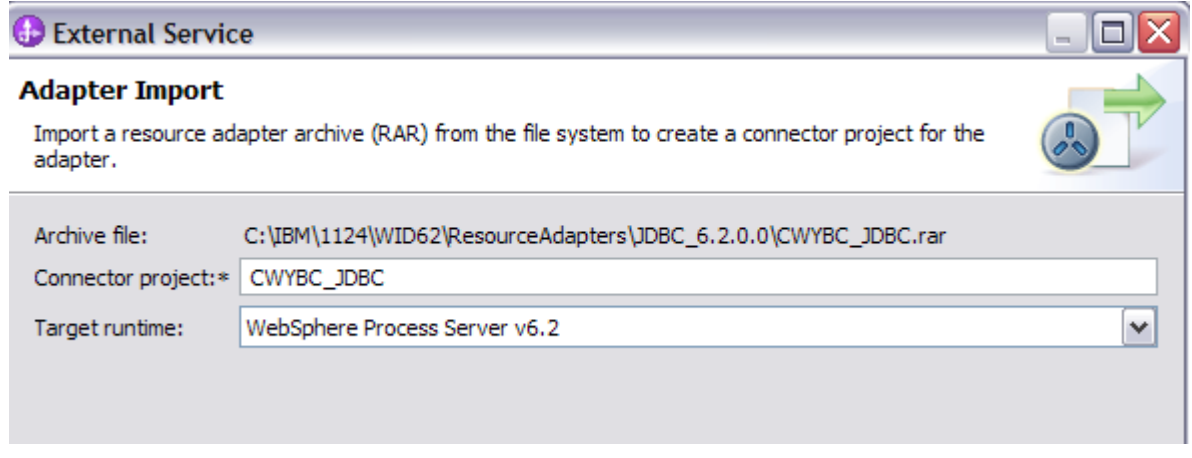

- \_\_\_\_ 5. Add any external dependencies your adapter has to the imported project. These are dependencies that the adapter may have on the JDBC applications (adapter–specific).
	- \_\_ a. Click **Add** and browse to the location of c:\<WPS\_HOME>\derby\lib and select the **derby.jar**. If you are using a remote test environment on z/OS, you will also need to select **db2jcc.jar** and  **db2jcc.license.jar.** The db2jcc.jar file is sometimes located in directory \derby\lib\otherJars.

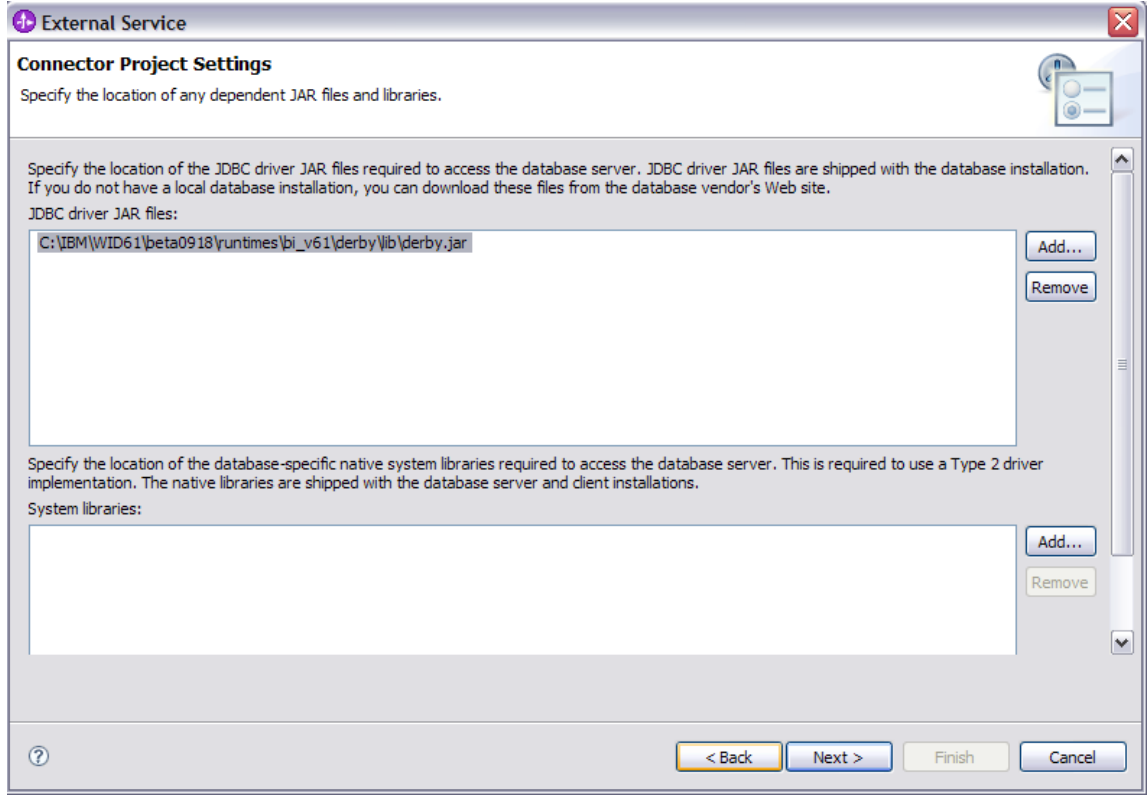

#### \_\_ b. Click **Next**

- \_\_\_\_ 6. Select the type of processing the adapter will perform at runtime
	- \_\_ a. Select **Inbound** and click **Next**

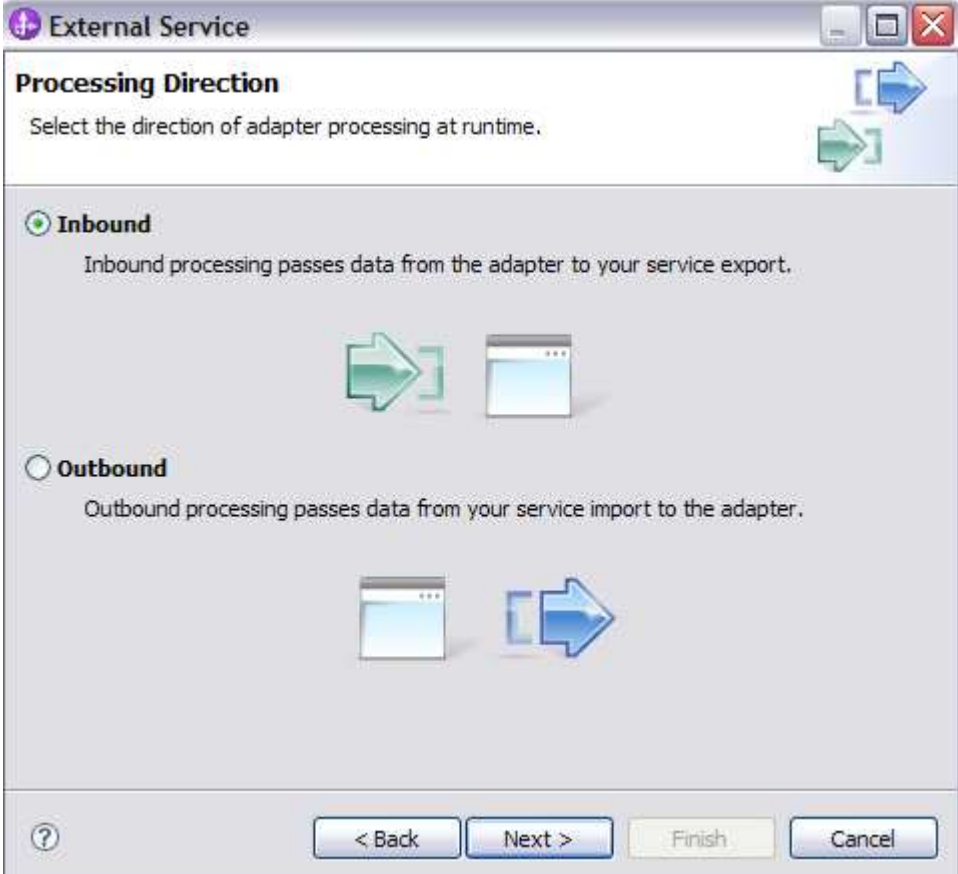

- $\overline{7}$ . JDBCTEST database and discover the available services. To connect to the database, the following information is necessary: username, password, database URL, and JDBC driver class. Check the driver manual for the appropriate values for driver URL and driver class. Complete the Connection Configuration for Discovery Agent Configuration panel to connect to the
	- \_\_ a. From the left panel, expand **Generic JDBC** and select **1.0**
	- \_\_ b. From the right panel, enter/select these following values
		- 1) JDBC Driver type: **Other**
		- 2) JDBC Driver classname: **org.apache.derby.jdbc.EmbeddedDriver**
		- 3) Database URL: **jdbc:derby:<WPS\_HOME>derby\databases\JDBCTEST**
	- \_\_ c. Enter valid user ID and password values, for example

 Password: **Wbi15Demo1** Username: **Wbidemo** 

**NOTE If you are using a remote test environment,** use a valid user ID and password for the remote system and enter these values for DatabaseURL and JdbcDriverClass JdbcDriverClass: com.ibm.db2j.jdbc.DB2jDriver DatabaseURL: jdbc:db2j:<WPS\_HOME>\runtimes\bi\_v62\derby\databases\JDBCTEST

#### **If using a remote test environment on z/OS** use these values DatabaseURL: jdbc:db2j:net://<HOST\_NAME>:1527//<remote\_derbydb\_path>/JDBCTEST JdbcDriverClass: COM.ibm.db2os390.sqlj.jdbc.DB2SQLJDriver

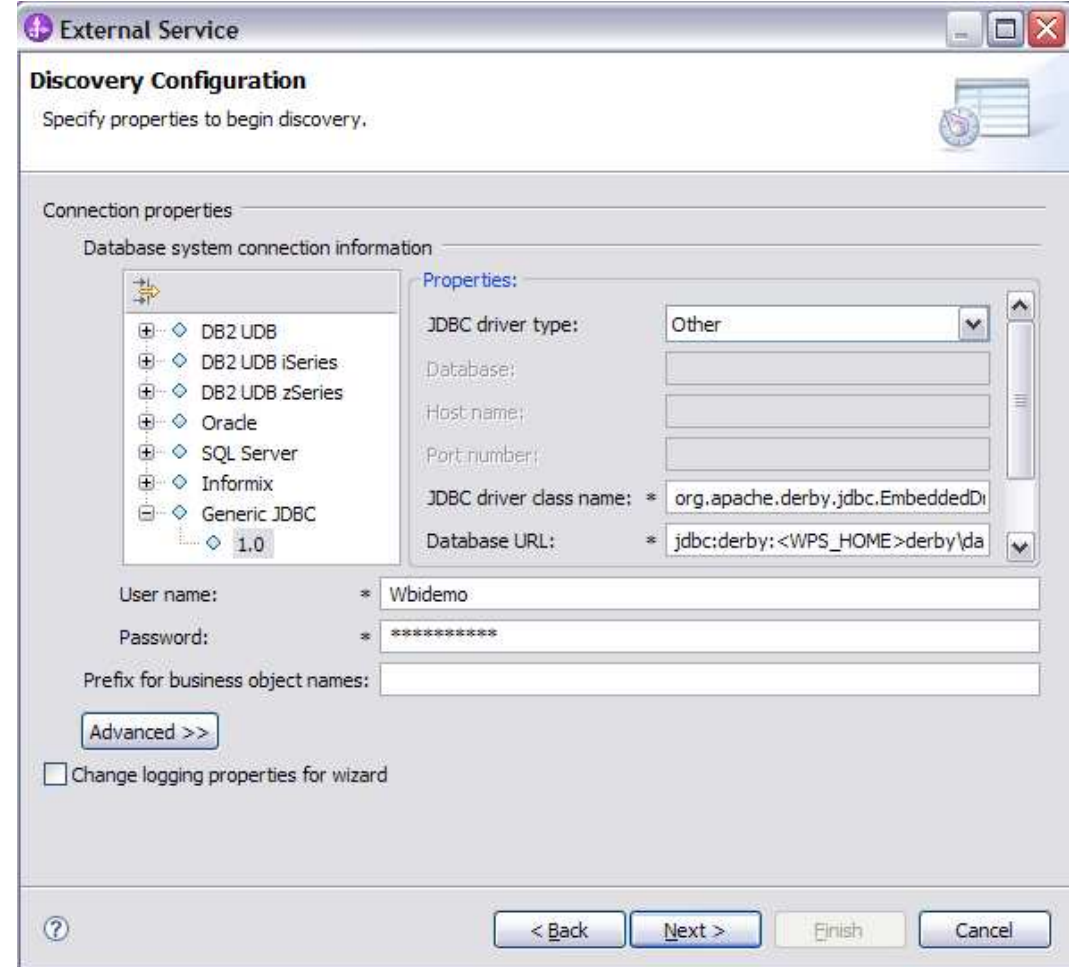

#### \_\_c. Click **NEXT**

- \_\_\_\_ 8. Complete the **Discover Objects and Services** panel
	- \_\_ a. Select the **Run Query** button. A connection will be made to the Derby JDBCTEST database and a selection of Meta data objects will be presented in a tree-like structure.

 Note: Select the **Edit Query …** button to see the available options, however, do not change any of the defaults for this lab exercise.

 $\rightarrow$   $\vert$  \_\_ b. Expand the schema named **WBIDEMO**, expand **Tables**, highlight **CUSTOMER**, click button. **CUSTOMER** now appears in the **Objects to be imported** window. Click **Next** 

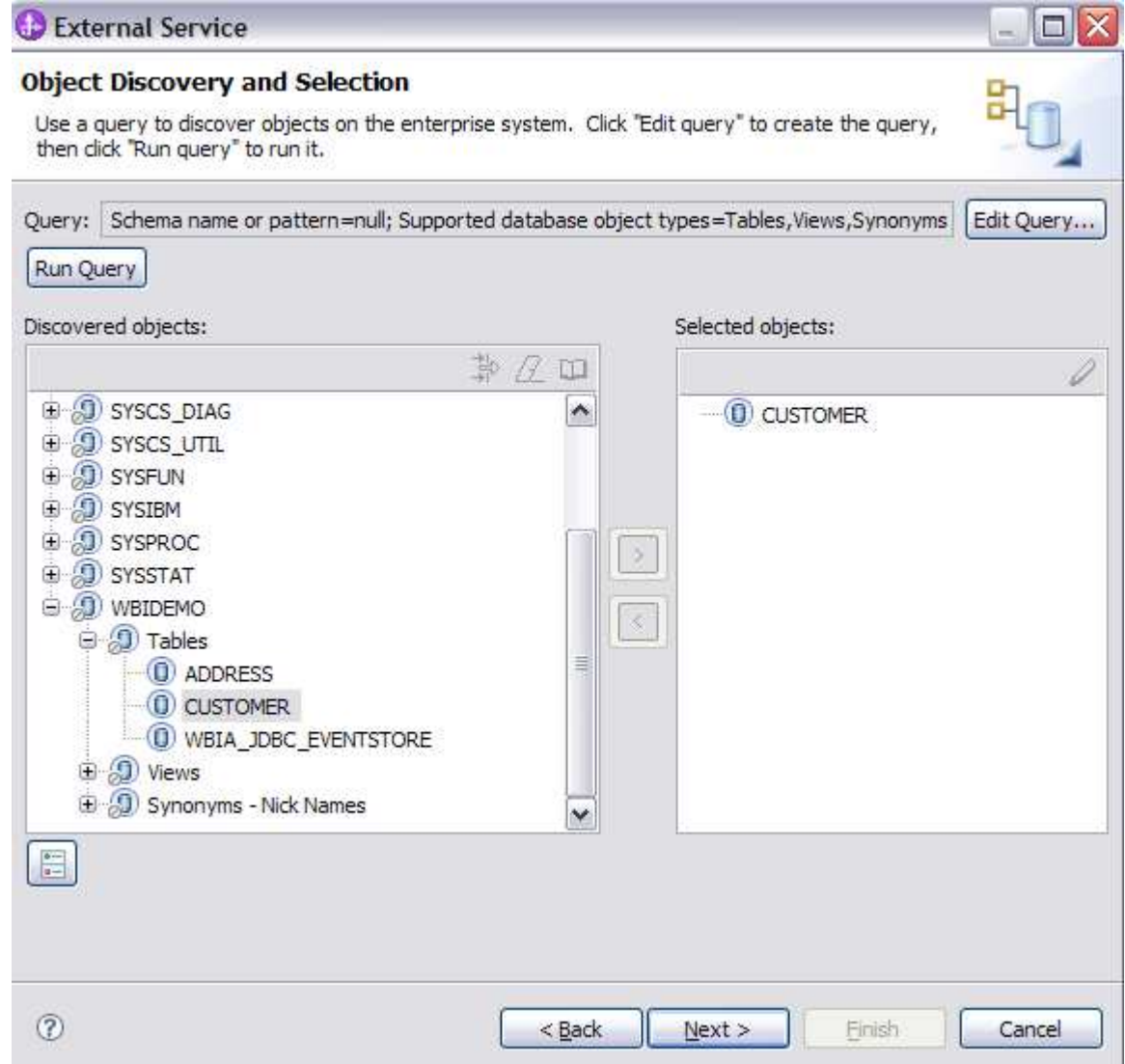

- \_\_\_\_ 9. Complete the **Configure Objects** panel
	- \_\_ a. Leave the default value for Namespace, leave blank for **BOLocation.** Note the Operations available.
	- available.<br>b. Note that Business Graph is optional It will determine if the user wants to generate business\_\_\_\_\_\_\_\_\_\_\_\_ graph or not. If the property is checked only then business graphs will be generated. And by default the property is checked.

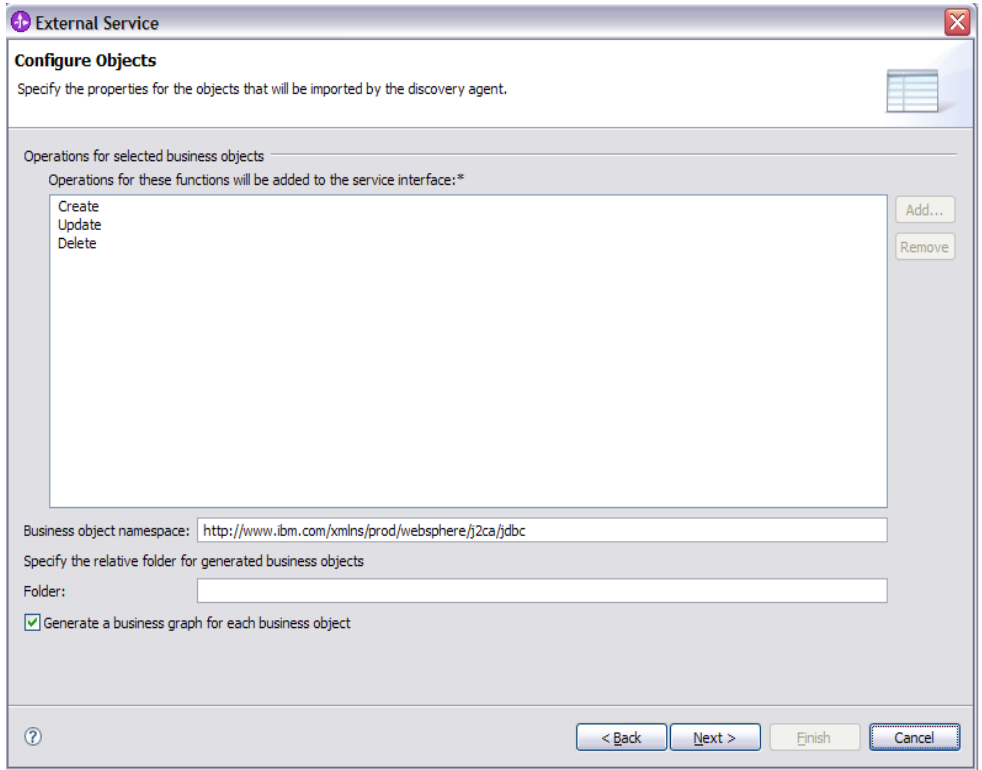

\_\_ c. Click **Next.** 

- \_\_\_\_ 10. Complete the **Publishing Object Configuration Properties** 
	- **\_\_ a.** Leave the default **"With module for use by single application"** option in this exercise.

 **Note:** All IBM WebSphere Adapters are now supported deploying RAR separately. To do so, select "With module for use by single application" from the Deploy connector project drop down list. If you want the adapter to deployed with the module which is packaged as an Enterprise Archive file (EAR file), then the "Deploy connector with module" check box should be checked and the "Use discovered connection properties" check box should always be checked.

- \_\_ b. Uncheck **Join Global Transaction**. By uncheck it, you are going to run this component in a new global transaction.
- \_\_ c. Accept the default for deploying connector project.
- \_\_ d. Under **Connection Properties** 
	- 1) Database Vendor is pre-populated with value **Other** (If you were using DB2, Oracle, or MSSQLServer, you would see those values instead as specific adapter processing is available with those specific databases.)

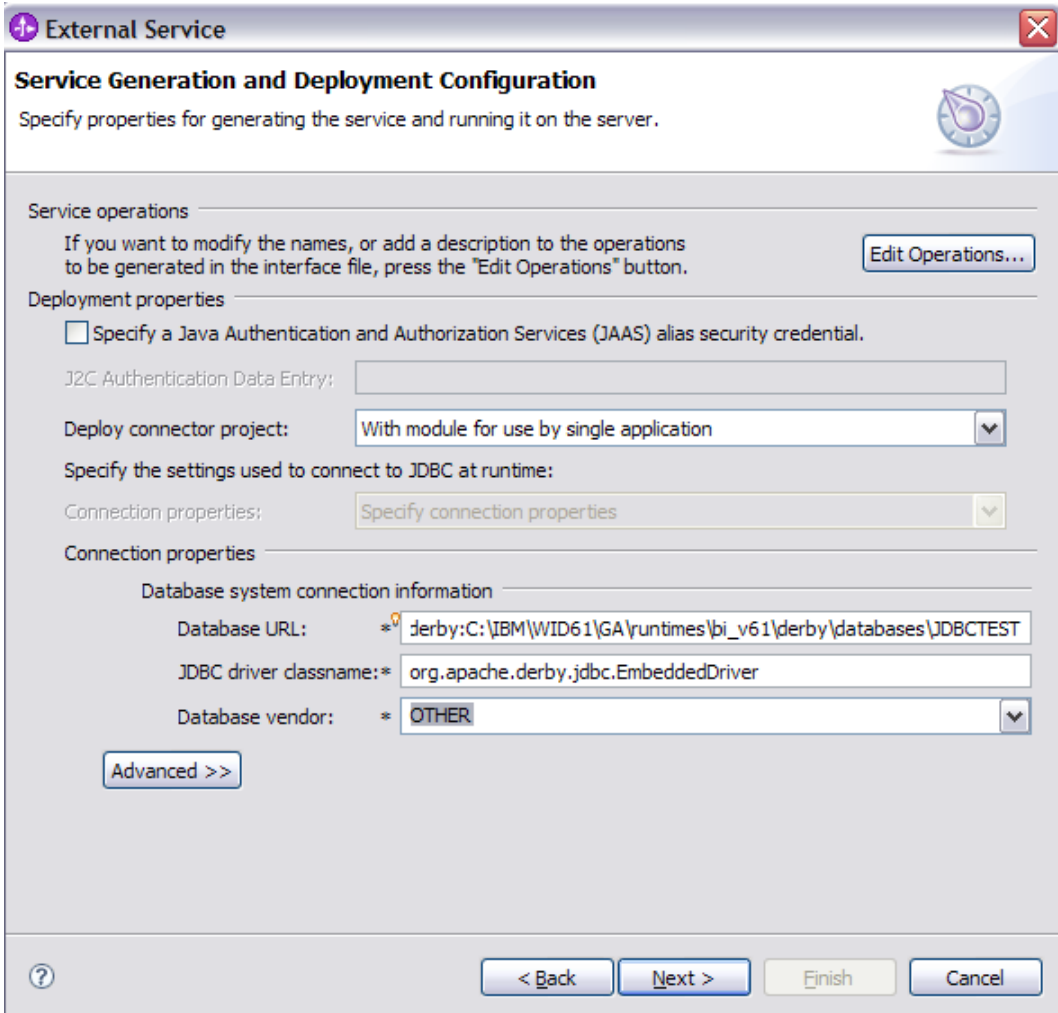

- \_\_ e. Click **Advanced** button for additional properties options
- \_\_ f. Expand **Event delivery configuration** 
	- 1) Verify the **Ensure once-only event delivery** is checked
	- 2) Enter **001** for event filtering
- \_\_ g. Expand **Advanced connection configuration** and enter this following value Data Source JNDI Name: **jdbc/Derby XA for JDBC**

\_\_ h. Expand Event Configuration

**1)** Event Order By: **event\_time, event\_priority** 

2) Event Table Name: **WBIA\_JDBC\_EventStore** 

 **Note that if you are using a remote test environment**, the values for **databaseURL** and **JdbcDriverClass** should be what you filled in earlier for the External Service wizard, not what is pictured below.

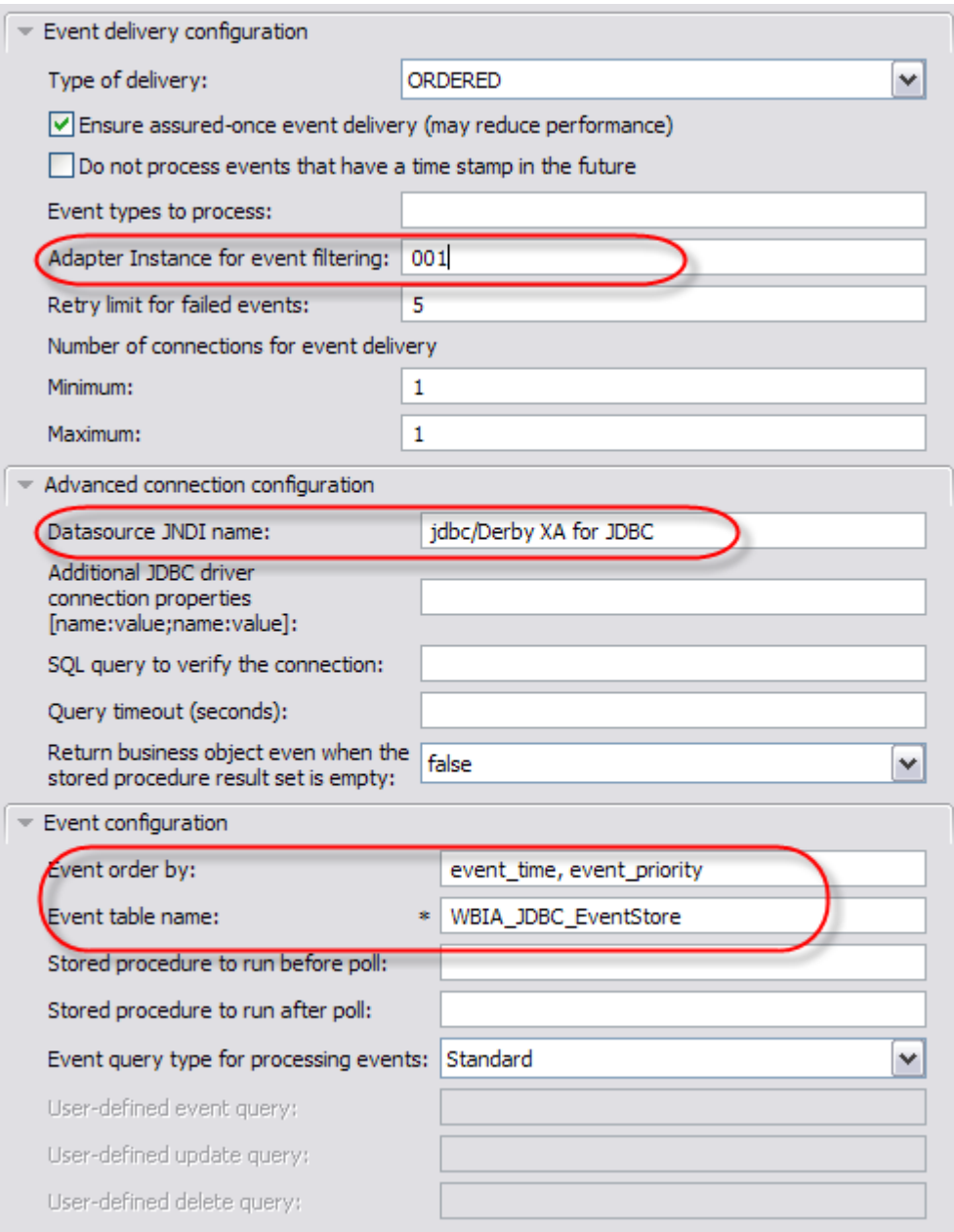

#### \_\_ i. Expand **Logging and Tracing**

 1) **Optional** - Enter any numeric value for **Adapter ID**. This property identifies the adapter instance in log and trace files and for PMI events. The adapter ID is used with an adapter-

 specific identifier, MyAdapterRA, to form the component name used by Log and Trace Analyzer.

 2) **Optional** - If you set the property to disguise user data as "XXX', the adapter will replace user data with a string of X's when writing to log and trace files. For inbound processing, this property is retrieved from the resource adapter properties. For outbound processing, it is retrieved from the managed connection factory properties.

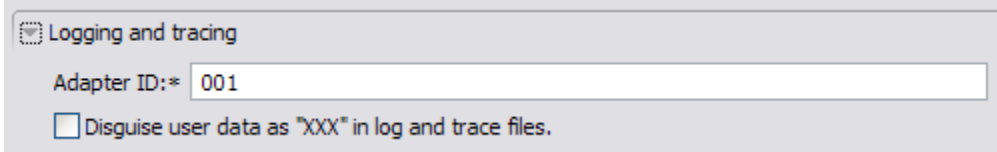

#### \_\_ j. Click **Next**

- \_\_\_\_ 11. Complete **Publishing Properties** panel
	- **\_\_ a.** A Business Integration Module has not yet been created, select the **New** button and enter in the name **JDBCTestInbound** for the Module Name. Click **Ok.**
	- **\_\_ b.** Leave the default **JDBCInboundInterface** for the Name value.

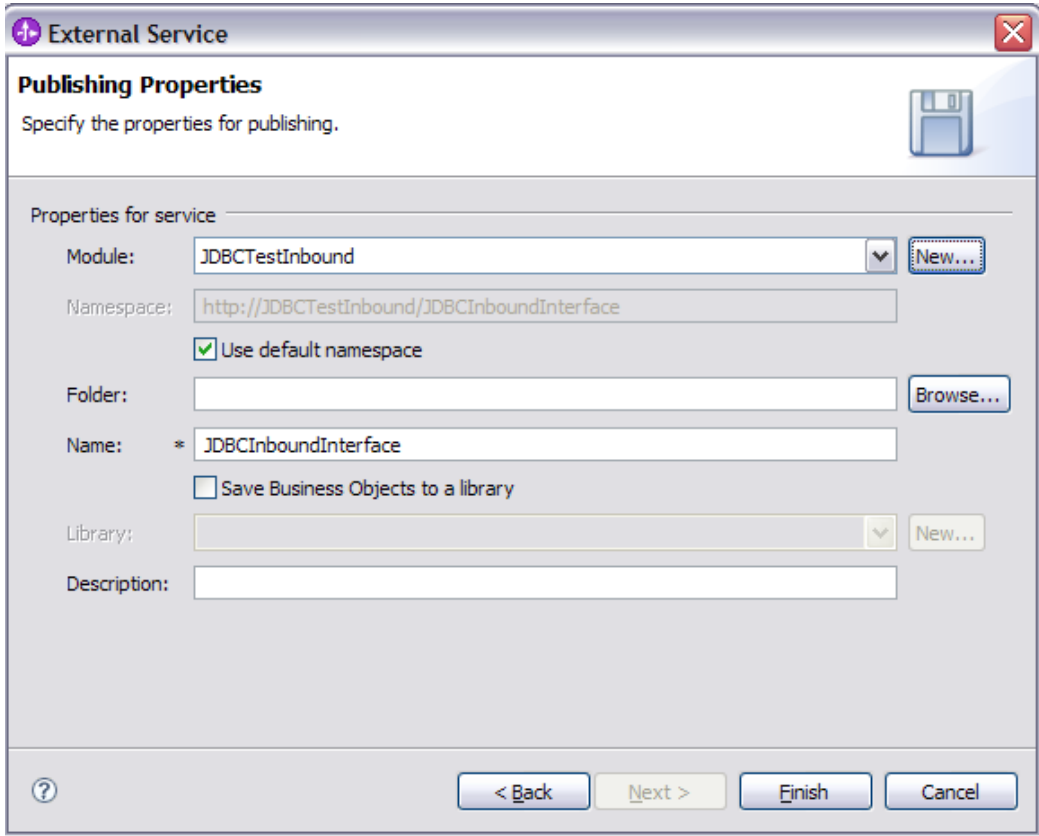

#### \_\_ c. Click **Finish**

- \_\_\_\_ 12. Use the Assembly Diagram to wire the **JDBCTestInbound** Interface to a Java Component.
	- \_\_ a. Expand the **JDBCTestInBound** folder.

 \_\_ b. From the **Business Integration** view, double click the **JDBCTestInBound** module. This will open the module in the Assembly Diagram. You will see a message that there is one new element added to the module.

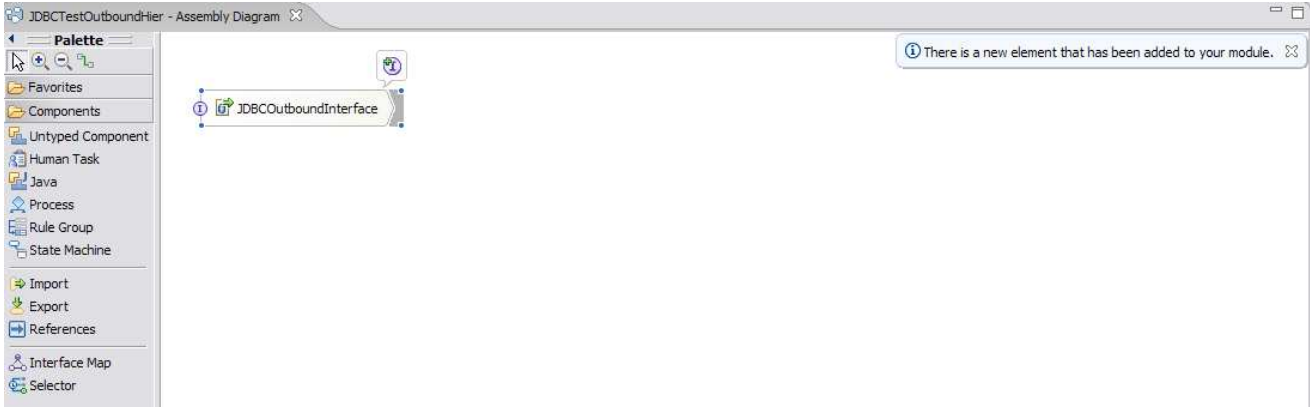

 \_\_ c. From the palette, expand **Component**, then select the **Java Component** and drop it on the Assembly Diagram.

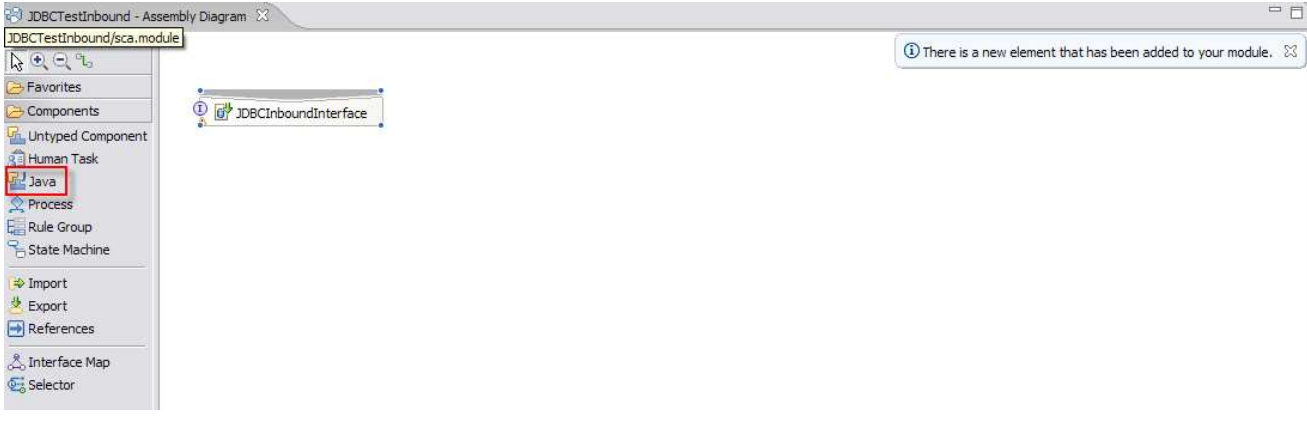

 \_\_ d. Wire the **JDBCInboundInterface** to the **Java Component.** At the Add Wire popup window, select **OK** in response:

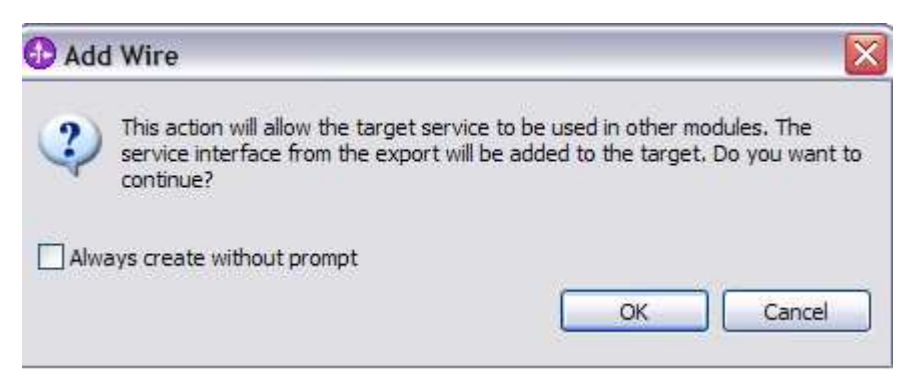

\_\_ e. The Assembly Diagram now looks as follows:

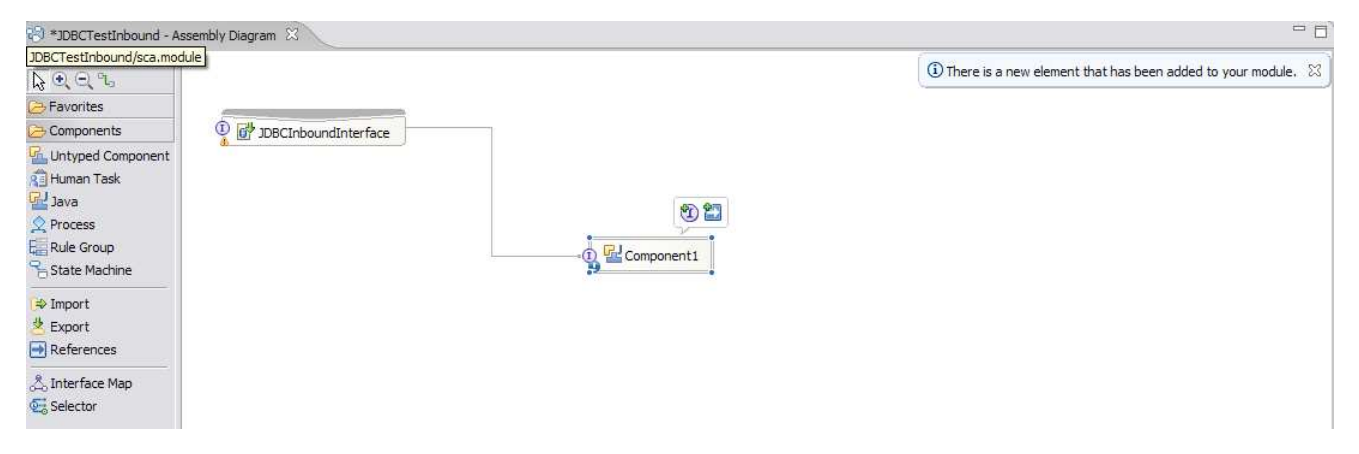

\_\_\_\_ 13. Generate the implementation for the Java Component

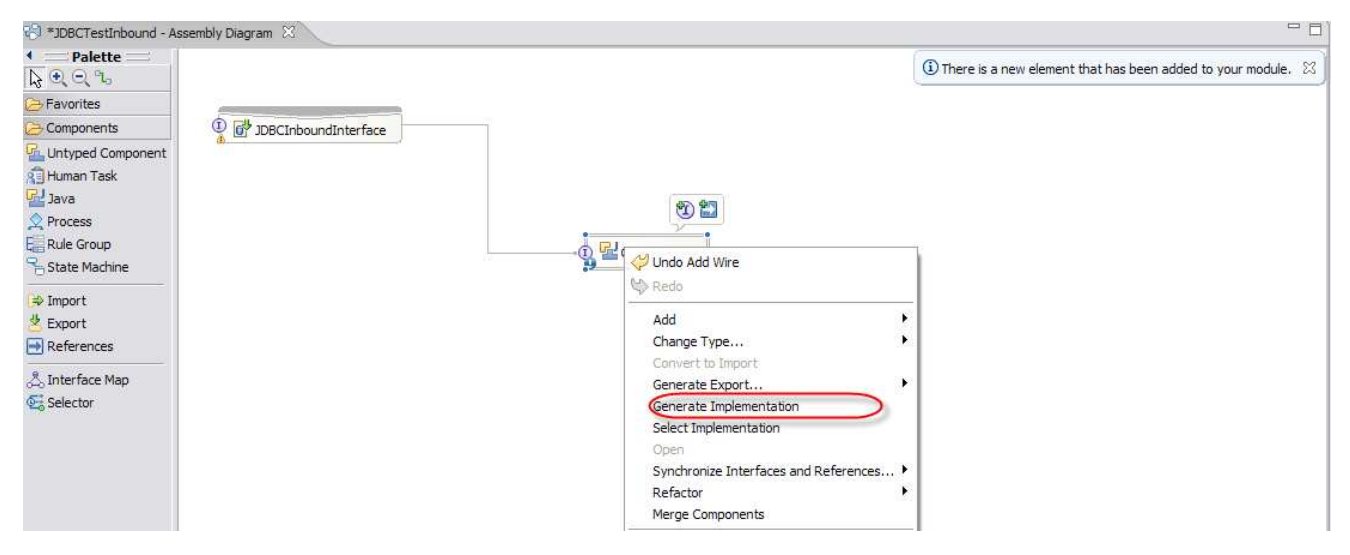

\_\_ a. Right click the **Java Component1**, select **Generate Implementation** from the pop-up menu

 \_\_ b. Highlight the **default** package and select **OK** (Click New Package and create new package if you want)

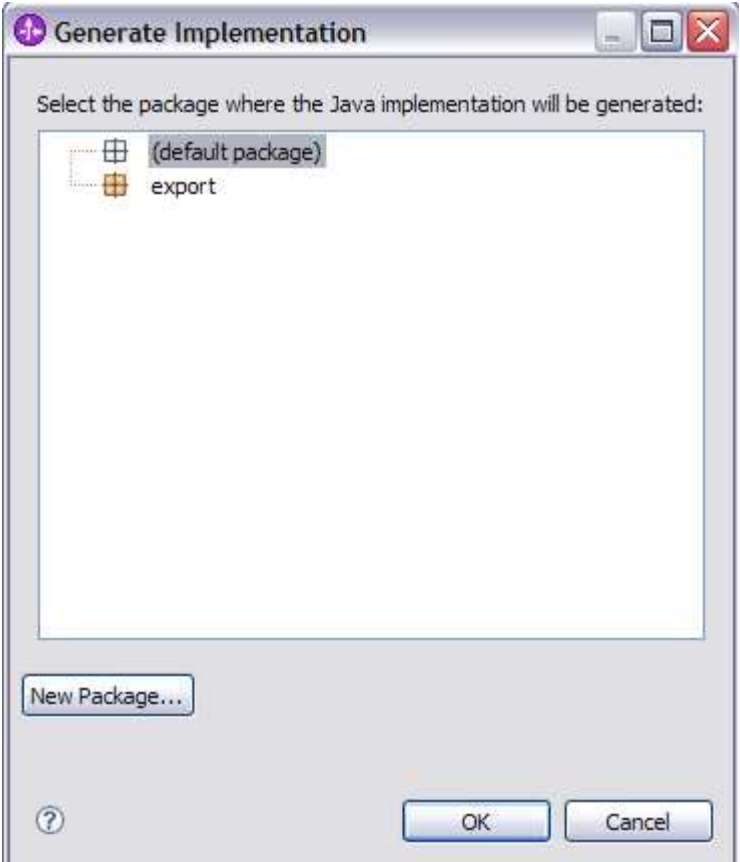

\_\_ c. The Java Editor will open with the **Component1Impl.java** file.

 **NOTE:** For your convenience, the following code snippets can be found in **<LAB\_FILES>\JDBC\snippets\Component1Impl.txt** 

\_\_ d. Scroll down and locate the **createWbidemoCustomerBG(Object** 

 **createWbidemoCustomerBGInput)** method that needs to be implemented. Paste the following code into the method so the complete method looks as follows:

```
 
public void createWbidemoCustomerBG(Object createWbidemoCustomerBGInput) {
```

```
 
System.out.println("CUSTOMER KEY is: "+bo.getString("pkey"));

System.out.println("CUSTOMER LAST NAME is: "+bo.getString("lname"));

System.out.println("CUSTOMER FIRST NAME is: "+bo.getString("fname"));

System.out.println("CUSTOMER CODE is: "+bo.getString("ccode"));

System.out.println("CREATE end");
System.out.println("CREATE customer");
DataObject bq=(DataObject)createWbidemoCustomerBGInput;
DataObject bo=bq.qetDataObject("WbidemoCustomer");
}
```

```
 
__ e. Scroll down and locate the updateWbidemoCustomerBG (Object 

updateWbidemoCustomerBGInput) method that needs to be implemented. Paste the 

following code into the method so the complete method looks as follows:
```

```
 
public void updateWbidemoCustomerBG(Object updateWbidemoCustomerBGInput) {

System.out.println("CUSTOMER KEY is: "+bo.getString("pkey"));

System.out.println("CUSTOMER LAST NAME is: "+bo.getString("lname"));

System.out.println("CUSTOMER FIRST NAME is: "+bo.getString("fname"));

System.out.println("CUSTOMER CODE is: "+bo.getString("ccode"));

System.out.println("UPDATE end");
System.out.println("UPDATE customer");
DataObject bg=(DataObject)updateWbidemoCustomerBGInput;
DataObject bo=bg.getDataObject("WbidemoCustomer");
}
```
 \_\_ f. Scroll down and locate the **deleteWbidemoCustomerBG (Object deleteWbidemoCustomerBGInput)** method that needs to be implemented. Paste the following code into the method so the complete method looks as follows:

```
 
System.out.println("CUSTOMER KEY is: "+bo.getString("pkey"));

System.out.println("DELETE end");
public void deleteWbidemoCustomerBG(Object deleteWbidemoCustomerBGInput) {
System.out.println("DELETE customer");
DataObject bg=(DataObject)deleteWbidemoCustomerBGInput;
DataObject bo=bg.getDataObject("WbidemoCustomer");
}
```
- \_\_ g. Save your work by selecting **File -> Save** from the top menu, or using the shortcut key sequence  **Ctrl + S.** Close the file.
- \_\_ h. Wait for the workspace to complete building. Close the Assembly Diagram.
- \_\_\_\_ 14. Release the connection to the Derby database by using **Switch Workspace**

 **Note: Switch Workspace** is a way to release the existing connection to the Derby database from the External Service process. In the next part, you will start the WebSphere Process Server and it will need a connection to the database to retrieve records. This step is necessary only because you are using the Cloudscape embedded driver in this exercise which supports a connection from a single JVM.

- \_\_ a. In server view, stop the server by right click **WebSphere Process Server v6.2** and select **Stop**
- \_\_ b. From the top menu bar, select **File > Switch Workspace** and select the same workspace from which you have been working.

# **Part 4: Create the authentication alias and configure the data source**

 **Note: If you have already completed this section in any of JDBC Outbound labs, you can skip this and proceed to Part 5.** 

 In this part, the authentication alias needs to be set since the data source uses the username/password set in the authentication alias to connect to the database. This data source will connect to the database and will be used later when generating the artifacts for the module. Here are the steps to set the authentication alias in WebSphere Process Server administrative console.

- $\overline{1}$ . Switch to Servers view by selecting Windows  $\rightarrow$  Show View  $\rightarrow$  Servers.
- $\overline{\mathbf{2}}$ . Set the authentication alias from the administrative console
	- \_\_ a. In the **Servers** tab in the lower-right corner pane, right click the **Server** and then select **Start**
	- \_\_ b. When the server status is **Started**, right click the **Servers**, and then select **Run administrative console.**

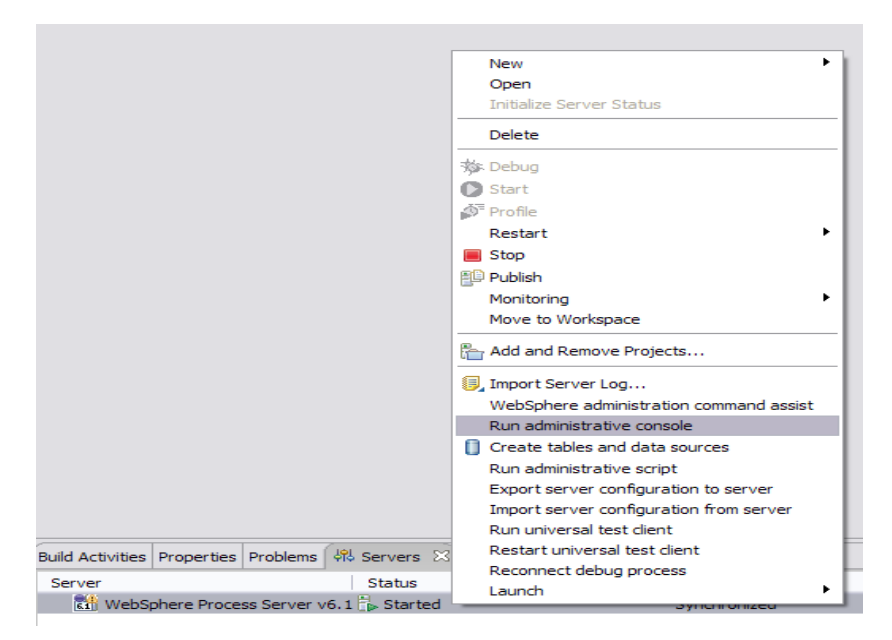

- \_\_ c. Log in to the administrative console by clicking the "Log in" button
- \_\_ d. Click **Security** � **Secure administration, application, and infrastructure**
- \_\_ e. On the right, expand **Java Authentication and Authorization Service** under the Authentication heading.

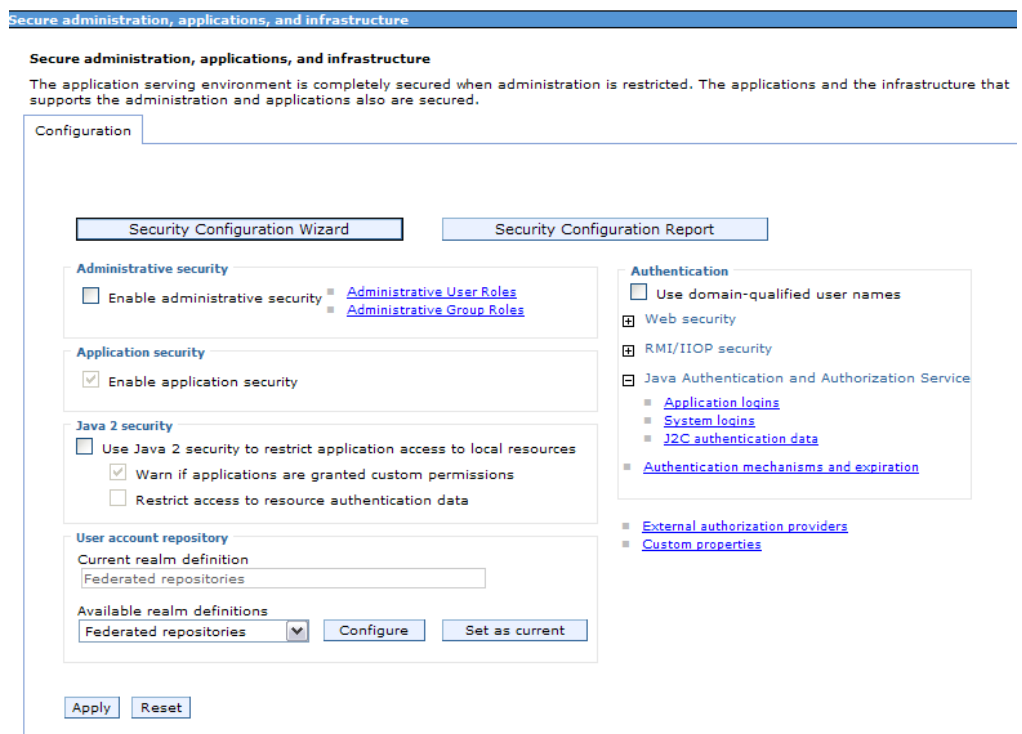

- \_\_ f. Click **J2C authentication alias**. It gives the list of existing aliases.
	- 1) Click **New** and enter these following values
		- a) Alias: **DerbyDS**
		- b) User ID: **Wbidemo**
		- c) Password: **Wbi15Demo1**

Secure administration, applications, and infrastructure

Secure administration, applications, and infrastructure > JAAS - J2C authentication data > widNode/DerbyDS Specifies a list of user identities and passwords for Java(TM) 2 connector security to use. Configuration **General Properties** \* Alias widNode/DerbyDS \* User ID Wbidemo \* Password .......... Description Apply OK Reset Cancel

- \_\_ g. Click **Ok** and save the changes
- \_\_\_\_ 3. Create a JDBC Provider to which will be used to create data source
	- \_\_ a. From administrative console, click **Resources** � **JDBC** � **JDBC Providers**
	- \_\_ b. Select **Node and Server**
	- \_\_ c. On the right, click **New** and choose these following values
		- 1) Database type: **Derby**
		- 2) Provider type: **Derby JDBC Provider**

3) Implementation type: **XA data source** 

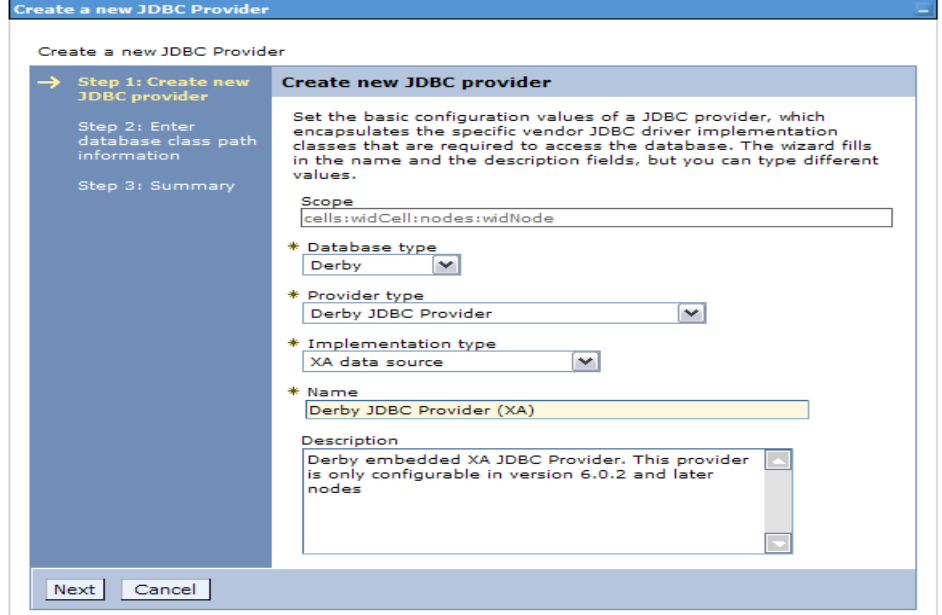

- \_\_ d. Click **Next** and review the summary of changes.
- \_\_ e. Click **Finish** and save the changes.
- \_\_\_\_ 4. Create JDBC data source
	- \_\_ a. On the right, click **Data Sources** under **Additional Properties** heading
	- \_\_ b. Click **New** to set a data source and enter these following values
		- 1) Data source name: **Derby JDBC Driver XA DataSource**
		- 2) JNDI name: **jdbc/Derby XA for JDBC**

\_\_ c. Set the Component-managed authentication alias to the one created in the earlier section.

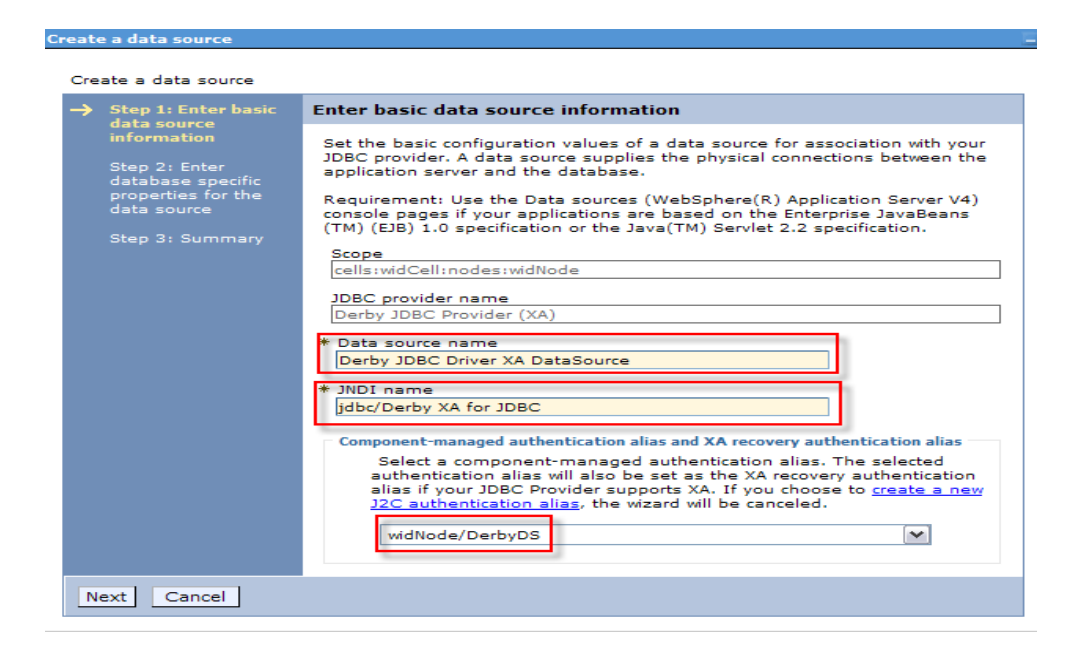

- \_\_ d. Click **Next.**
- \_\_ e. Enter the full path to the location of database name **JDBCTEST.**

JDBC providers

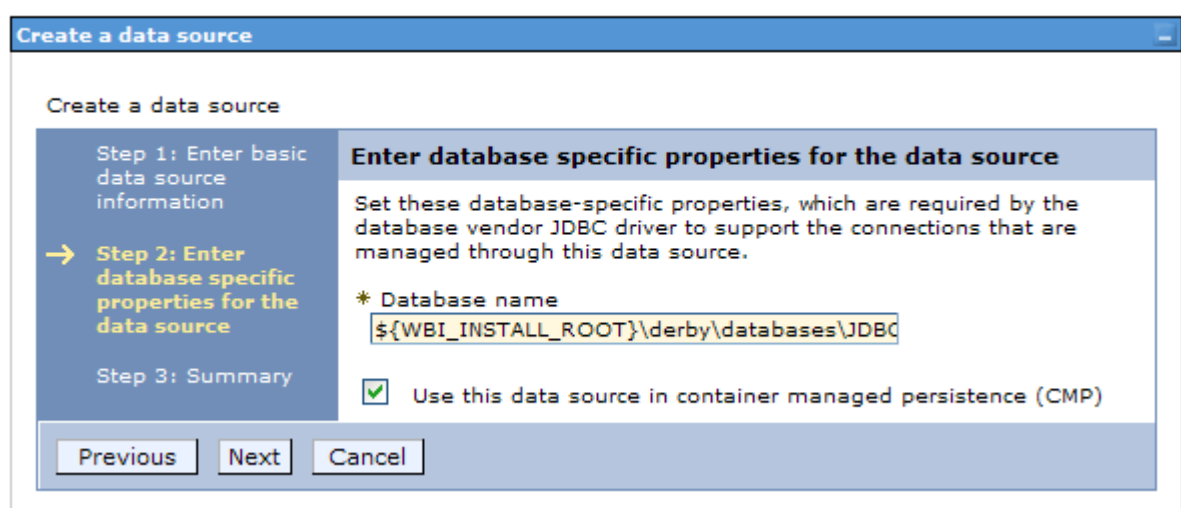

- \_\_ f. Click **Next** and view the summary
- \_\_ g. Click **Finish** and save the changes.
- \_\_\_\_ 5. Test the JDBC Data Source connection
	- \_\_ a. Check the box next to **Derby JDBC Driver XA DataSource** and click **Test connection** from the top of the screen.
	- \_\_ b. You should be the following success message on the top of the screen

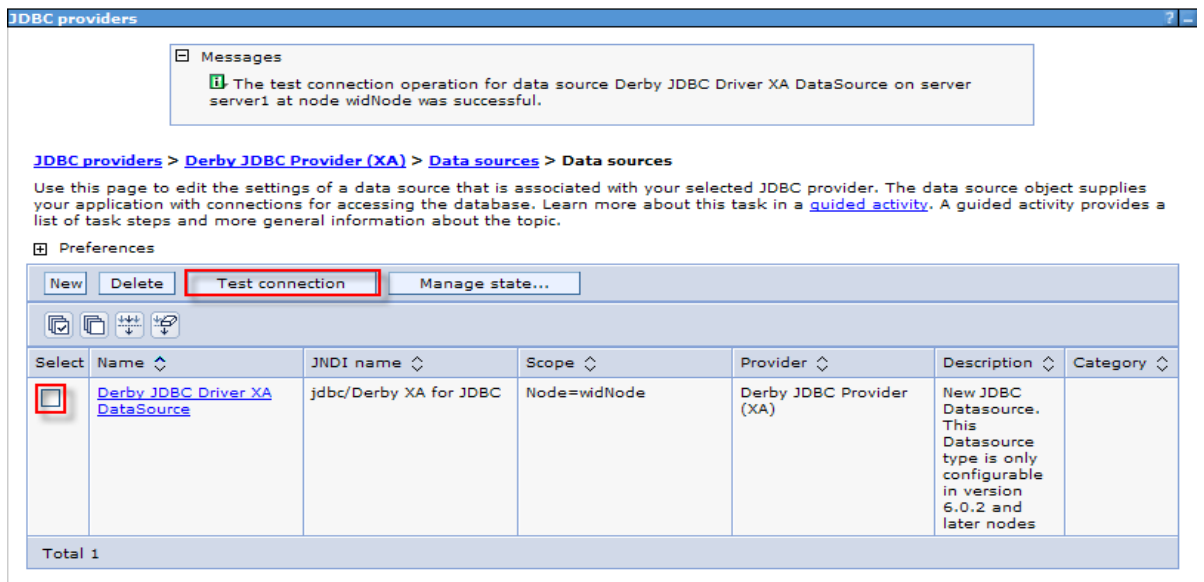

- \_\_\_\_ 6. Release the connection to the Derby database by using **Switch Workspace** again
	- \_\_ a. From the top menu bar, select **File > Switch Workspace** and select the same workspace from which you have been working.

# **Part 5: Test the application using the WebSphere test environment**

 In this part you will use the WebSphere Test Environment to test the SCA application event processing by starting the application and verifying that it polls for and picks up the Create event already waiting in the WBIA\_JDBC\_EVENTSTORE Table.

- \_\_\_\_ 1. In the **Servers** tab in the lower-right corner pane, right click the **Server** and then select **Start**
- \_\_\_\_ 2. Add the project to the server for the WebSphere Test Environment.
	- \_\_ a. Start the server by right click Server and select **Start.**
	- \_\_ b. Right click the server in the server view and select **Add and remove projects** …

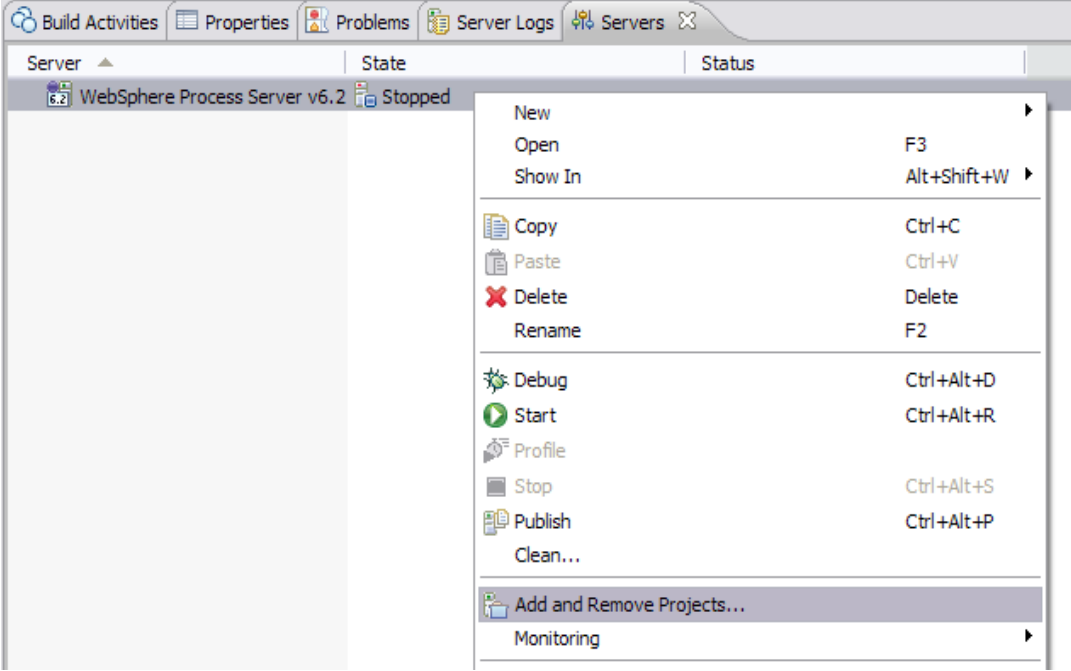

 \_\_ c. In the Add and Remove Projects dialog, select the **JDBCTestInboundApp** project from the Available projects panel.

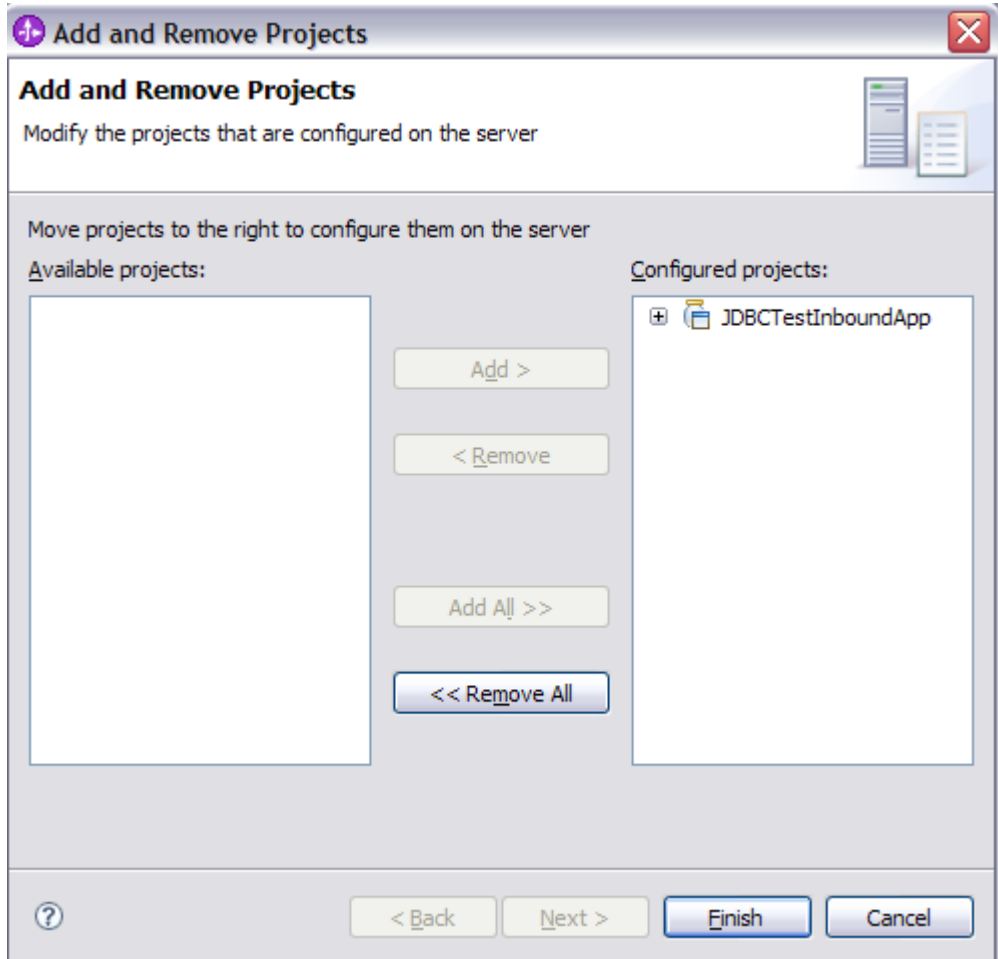

\_\_ d. Click **Add >** to add it to the Configured projects panel. Click **Finish** 

 \_\_ e. Wait for the project to be added. In the Console view, you will see messages that the application has successfully started and has received and processed the inbound Create events. (These messages are also reflected in the <WPS\_HOME>\profileName\logs\server1\Systemout.log).

```
 
[02/06/09 21:00:44:843 CDT] 00000044 SystemOut O CREATE customer 

[02/06/09 21:00:44:843 CDT] 00000044 SystemOut O Customer Key is: 10 

[02/06/09 21:00:44:843 CDT] 00000044 SystemOut O Customer LAST NAME is: 

[02/06/09 21:00:44:843 CDT] 00000044 SystemOut O Customer FIRST NAME 

is: John 

[02/06/09 21:00:44:843 CDT] 00000044 SystemOut O Customer CODE is: 

[02/06/09 21:00:44:843 CDT] 00000044 SystemOut O CREATE end 

[02/06/09 21:00:44:859 CDT] 00000042 SystemOut O Customer Key is: 30 

[02/06/09 21:00:44:859 CDT] 00000042 SystemOut O Customer LAST NAME is: 

[02/06/09 21:00:44:859 CDT] 00000042 SystemOut O Customer FIRST NAME 

is: Jane 

[02/06/09 21:00:44:859 CDT] 00000042 SystemOut O Customer CODE is: 

[02/06/09 21:00:44:859 CDT] 00000042 SystemOut O CREATE end 
Johnson 
Office
. . . 
Walker 
Office
```
 If you want to try other events, such as a update or delete, you will need to first stop the server (right click the server, and select **stop**) to release its connection to the JDBCTEST database. Then, start the Cview.bat GUI to add, delete or update records to the database. Once completed, exit the Cview GUI, and then restart the server for the events to be processed.

\_\_ f. Repeat steps a through c to remove the project from the server.

# **What you did in this exercise**

 In this exercise, you learned how to install and deploy the WebSphere Adapter for JDBC. You also were introduced to inbound event processing.

# **Task: Adding remote server to WebSphere Integration Developer test environment**

 This task describes how to add a remote server to the WebSphere Integration Developer Test environment. This example uses a z/OS machine.

- **1.** Define a new remote server to WebSphere Integration Developer.
	- \_\_ a. Right click the background of the Servers view to access the pop-up menu.
	- \_\_ b. Select **New** � **Server**.

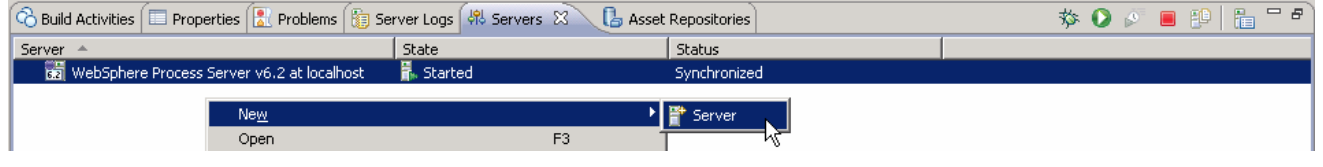

- \_\_ c. In the New Server dialog, specify the remote server's host name, **<HOSTNAME>**.
- \_\_ d. Ensure that the appropriate server type, '**WebSphere Process Server v6.2**' or '**WebSphere ESB Server v6.2', is highlighted in the server type list**

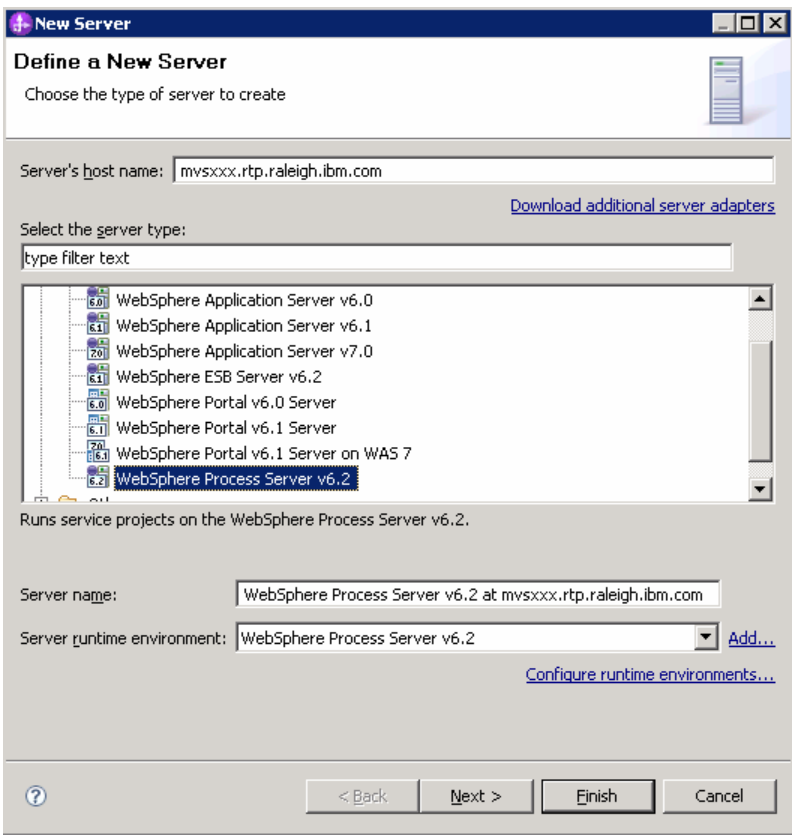

\_\_ e. Click **Next.** 

- \_\_ f. On the WebSphere Server Settings page, leave the radio button for **Manually provide connection settings** selected, and select the box for SOAP
- \_\_ g. Enter the correct setting (**<SOAP\_PORT>**) for **Port** column
- \_\_ h. If security is enabled on your server, select the box for **'Security is enabled on this server'** and enter **<USERID>** for the user ID and **<PASSWORD>** for the password.

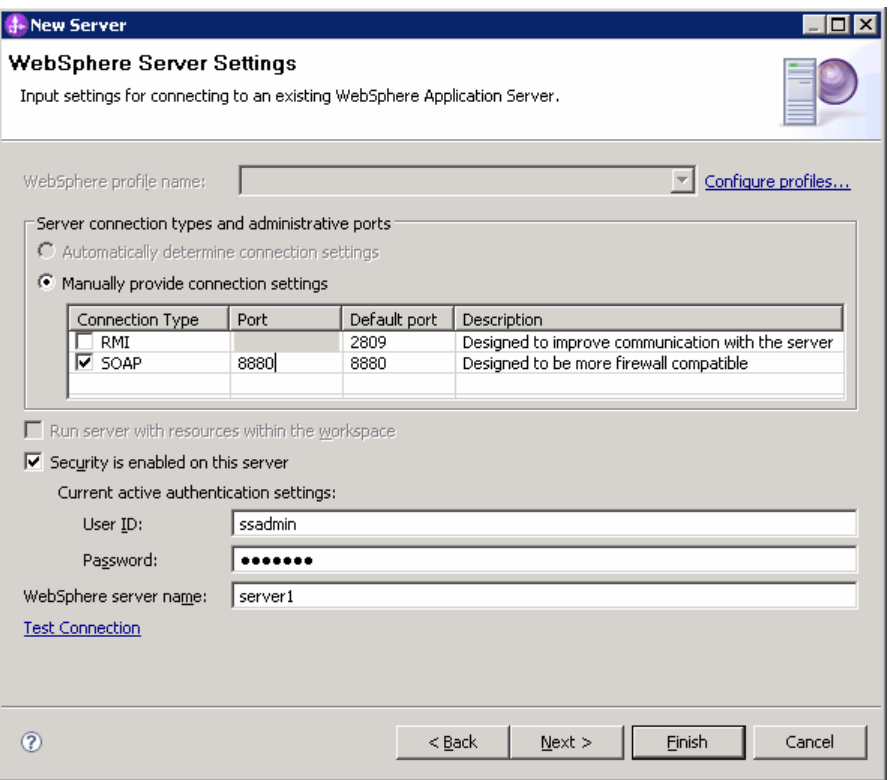

- \_\_ i. Click **Finish**.
- \_\_ j. The new server should be seen in the Server view.

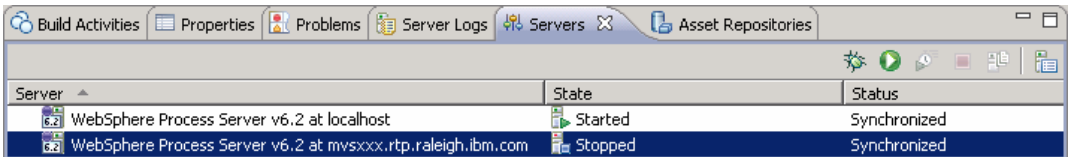

- \_\_\_\_ 2. Start the remote server if it is not already started. WebSphere Integration Developer does not support starting remote servers from the Server view.
	- \_\_ a. From a command prompt, telnet to the remote system if needed:

#### '**telnet <HOSTNAME> <TELNET\_PORT>**'

User ID : **<USERID>** 

#### Password : **<PASSWORD>**

\_\_ b. Navigate to the bin directory for the profile being used:

#### **cd <WAS\_HOME>/profiles/<PROFILE\_NAME>/bin**

\_\_ c. Run the command file to start the server: **./startServer.sh <SERVER\_NAME>** 

\_\_ d. Wait for status message indicating server has started:

 ADMU3200I: Server launched. Waiting for initialization status ADMU3000I: Server sssr01 open for e-business; process id is 0000012000000002